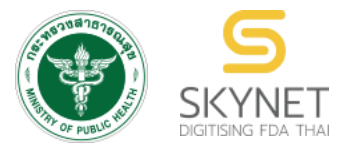

**เอกสารคู่มือการใช้งานส าหรับผู้ประกอบการ (User Manual) ระบบ e-submission สถานที่อาหาร**

**การยื่นค าขอตรวจประเมินสถานที่**

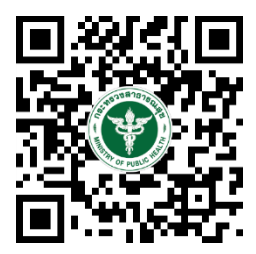

**แก้ไขครั้งที่ 1 : 27 มกราคม 2565**

โปรดตรวจสอบรายละเอียดคู่มือฉบับล่าสุดได้ที่ https://thfda.cc/FDW660023

> **จัดท าโดย กองอาหาร ส านักงานคณะกรรมการอาหารและยา กระทรวงสาธารณสุข**

# **ประวัติการแก้ไขปรับปรุงคู่มือ**

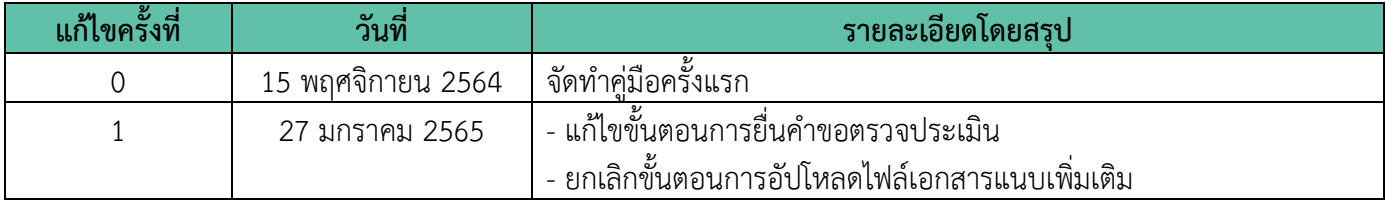

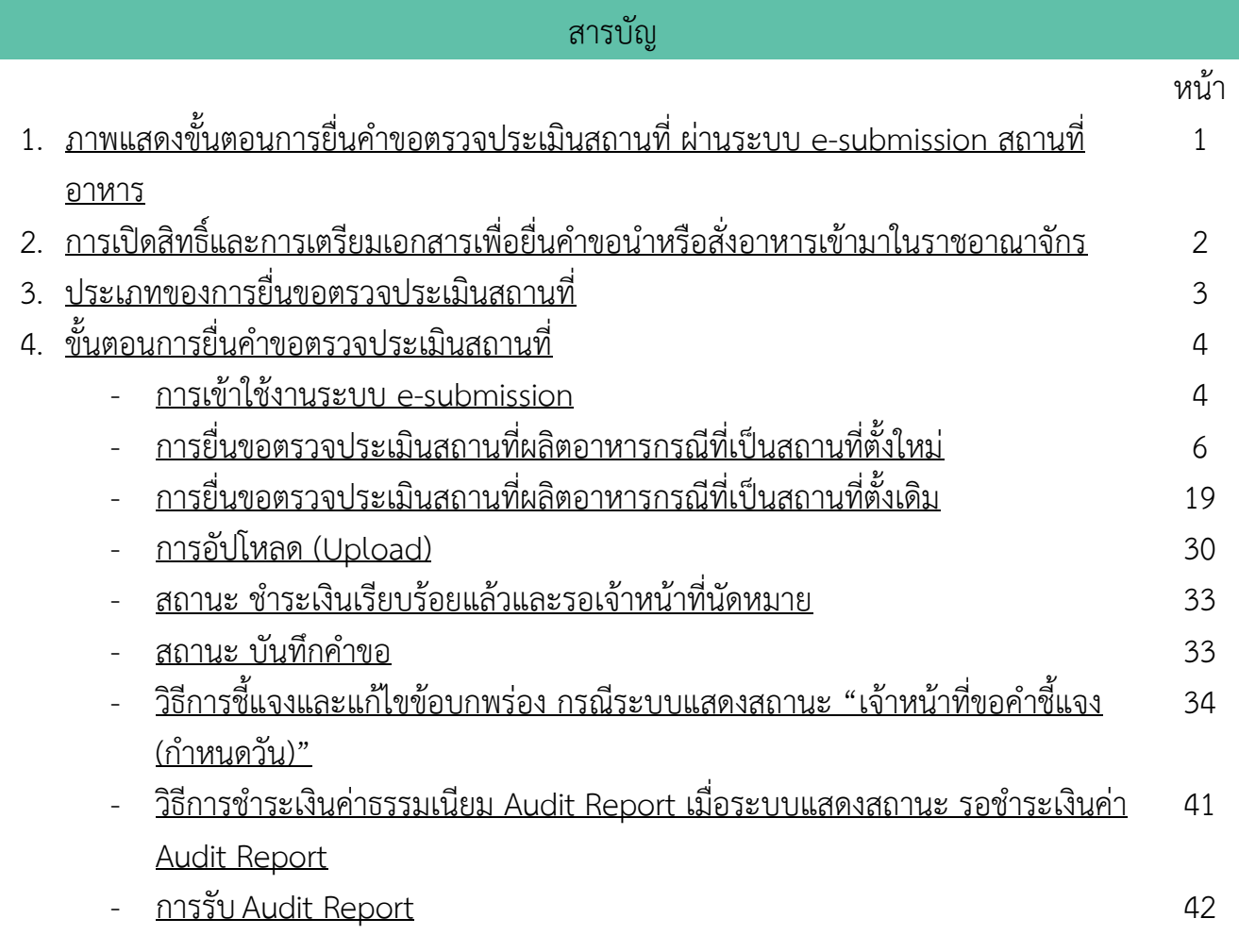

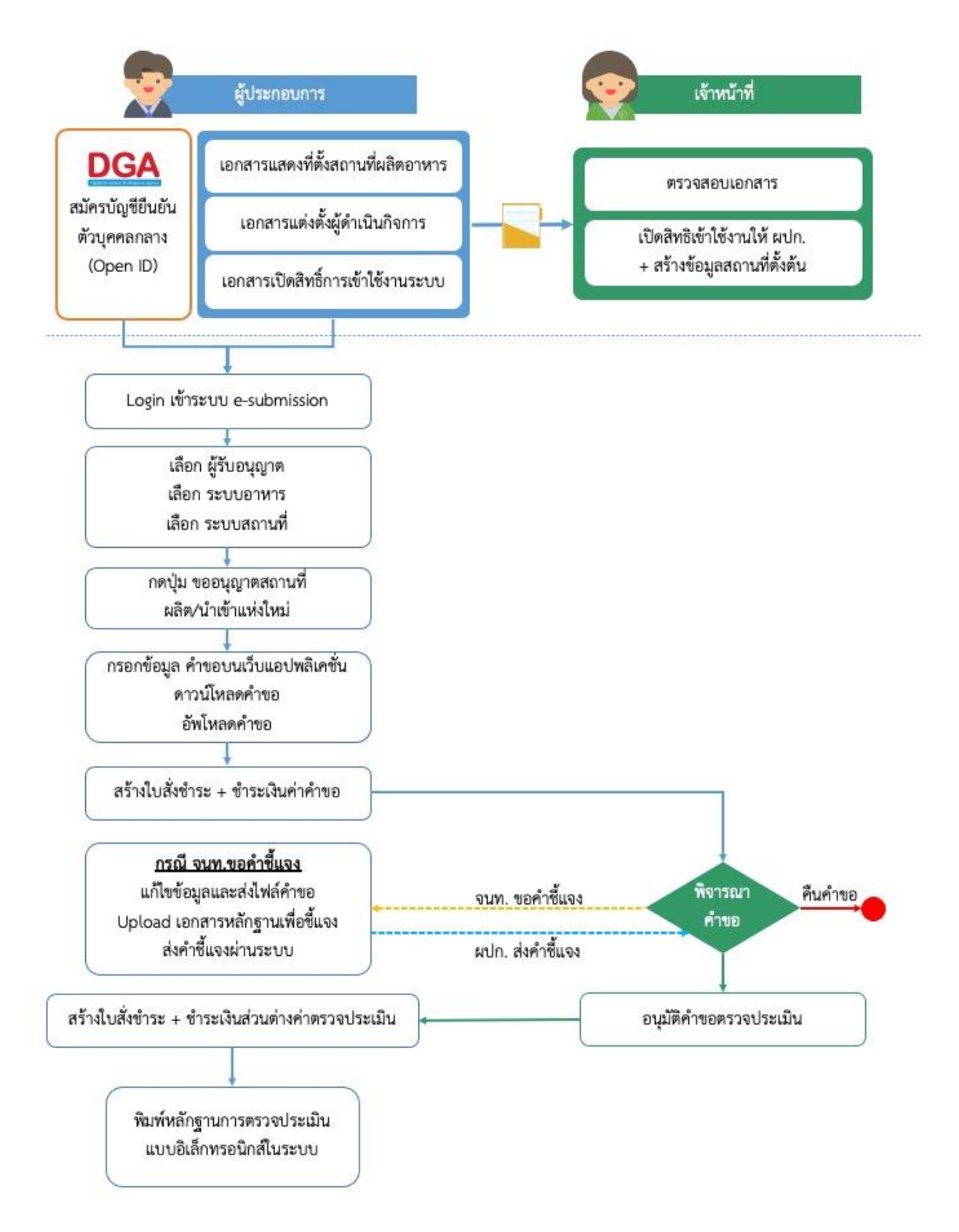

# <span id="page-3-0"></span>**ภาพที่ 1 ขั้นตอนการยื่นค าขอตรวจประเมินสถานที่**

# **การเปิดสิทธิ์และการเตรียมเอกสารเพื่อยื่นค าขอตรวจประเมินสถานที่**

<span id="page-4-0"></span>การเข้าใช้งานระบบ e-submission สำหรับการยื่นคำขอตรวจประเมินสถานที่ผ่านระบบ e-submission (อาหาร) ้นั้น ผู้ประกอบการ ต้องดำเนินการดังนี้

**(1) สร้างบัญชีผู้ใช้งานระบบยืนยันตัวบุคคลกลาง (Open ID)** กับทางเว็บไซต์ของส านักงานพัฒนารัฐบาลดิจิทัล (องค์การมหาชน) (สพร.)

**(2) ยื่นเอกสารขอเปิดสิทธิ์เข้าใช้งานระบบ e – submission** : สามารถติดต่อยื่นเอกสารเพื่อขอเปิดสิทธิ์เข้าใช้ ระบบอาหารได้ 2 ช่องบริการแล้วแต่กรณีดังนี้

- กรณีสถานที่ผลิต/นำเข้า ตั้งอยู่ที่ กรุงเทพมหานคร ติดต่อสำนักงานคณะกรรมการอาหารและยา ยื่นขอเปิดสิทธิ์เข้าใช้ระบบอาหาร ที่ห้อง 325 ชั้น 3 อาคาร 5 ตึกสำนักงานคณะกรรมการอาหารและยา
- **●** กรณีสถานที่ผลิต⁄นำเข้า ตั้งอยู่ ณ ต่างจังหวัด ติดต่อสำนักงานสาธารณสุขจังหวัดในพื้นที่ แล้วแต่กรณี เพื่อขอเปิดสิทธิ์ใช้งานเข้าระบบ

หลังจากยื่นหนังสือเรียบร้อยแล้ว เจ้าหน้าที่จะดำเนินการตรวจสอบความถูกต้อง และดำเนินการเพิ่มสิทธิ์ในการเข้า ใช้งานระบบ ภายใน 3 วันทำการ

**ข้อสำคัญ** : หากมอบอำนาจเรียบร้อยแล้ว มีการเปลี่ยนแปลง เช่น เปลี่ยนแปลงผู้รับมอบอำนาจ ลาออกหรือย้าย งาน เปลี่ยนแปลงผู้รับอนุญาต/ ผู้ดำเนินการ ต้องแจ้งมายังเจ้าหน้าที่เพื่อขอยกเลิกสิทธิ์การใช้งานทันที

ทั้งนี้ (1) การสร้างบัญชีผู้ใช้งาน และ (2) การเตรียมเอกสารขอเปิดสิทธิ์ใช้งาน สามารถศึกษาข้อมูลเพิ่มเติมได้ที่

**คู่มือ : การเตรียมความพร้อมการใช้งานระบบ e-submission(อาหาร)** <https://thfda.cc/FDW660011>

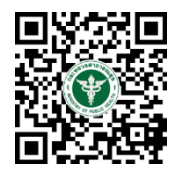

# <span id="page-5-0"></span>**ประเภทของการยื่นขอตรวจประเมินสถานที่ผลิตเพื่อการอนุญาตผลิตอาหาร**

การยื่นขอตรวจประเมินสถานที่ผลิตเพื่อการอนุญาตผลิตอาหารผ่านระบบ e-submission แบ่งออกเป็น 2 ประเภท ดังนี้

1) **สถานที่ตั้งใหม่** หมายถึง สถานที่ผลิตเป็นสถานที่ตั้งใหม่ ที่ยังไม่เคยได้รับการตรวจประเมินจากหน่วยงาน เช่น ผู้ประกอบการใหม่ , ผู้ประกอบการรายเก่าที่ต้องการย้ายสถานที่ผลิต เป็นต้น

ก่อนทำยื่นคำขอผ่านระบบ e-submission ผู้ประกอบการต้องยื่นเอกสารเกี่ยวกับสถานที่ตั้งใหม่ ให้ทาง หน่วยงานที่จะทำการตรวจประเมิน เพิ่มข้อมูลตั้งต้นในระบบให้ก่อน ผู้ใช้งานจึงจะสามารถยื่นคำขอตรวจประเมินสถานที่ผลิต แห่งใหม่ผ่านระบบ e-submissionได้

กรณีที่ สถานที่ตั้งใหม่ ตั้งอยู่ที่ **กรุงเทพมหานคร** ติดต่อยื่นเอกสารได้ที่ ส านักงานคณะกรรมการอาหารและยา กรณีที่ สถานที่ตั้งใหม่ ตั้งอยู่ ณ **ต่างจังหวัด** ติดต่อยื่นเอกสารได้ที่ ส านักงานสาธารณสุขจังหวัดในพื้นที่

2) **สถานที่ตั้งเดิม** หมายถึง สถานที่ผลิตที่เคยได้รับการอนุญาตจากทางหน่วยงานแล้ว แต่มีความประสงค์ต้องการ เปลี่ยนแปลงแบบแปลงแผนผัง หรือเครื่องมือเครื่องจักร , เพิ่มประเภทอาหาร , ย้ายหรือเพิ่มสถานที่เก็บโดยไม่มีการย้ายที่ตั้ง ของสถานที่ผลิต

หากผู้ใช้งานมีสิทธิ์เข้าใช้งานระบบ e-submission แล้ว ผู้ใช้งานสามารถยื่นคำขอตรวจประเมิน ผ่านระบบ ได้ โดยเลือกใบอนุญาตที่ต้องรับการตรวจประเมิน และกรอกแบบฟอร์มการขอรับการตรวจประเมินเพื่อขอรับการตรวจประเมิน ได้โดยไม่ต้องยื่นเอกสาร

# <span id="page-6-1"></span>ขั้นตอนการยื่นคำขอตรวจประเมินสถานที่

#### **การเข้าใช้งานระบบ e-Submission**

<span id="page-6-0"></span>1. เมื่อผู้ใช้งานได้รับการเปิดสิทธิ์ใช้งานระบบเป็นที่เรียบร้อยแล้ว สามารถเข้าใช้งานระบบ e-Submission โดย เข้าไปที่ URL : http://privus.fda.[moph](http://privus.fda.moph.go.th/).go.th/ (หมายเลข 1) เลือกประเภทผู้ใช้งาน เป็น **"ผู้ประกอบการ"** (หมายเลข2)

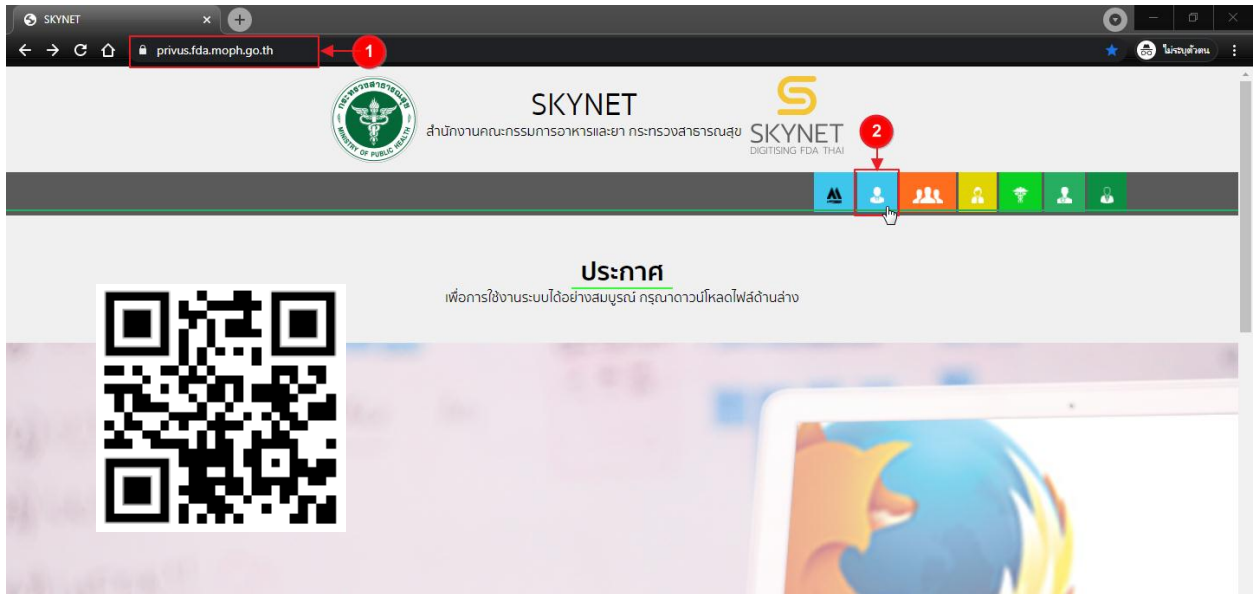

2. กรอก **"ชื่อบัญชีผู้ใช้งาน"** และ **"รหัสผ่าน"** (หมายเลข 1) ที่ได้จากการสมัครการใช้งาน ระบบ Open ID จากการสมัครทางเว็บไซต์ส านักงานพัฒนารัฐบาลดิจิทัล (องค์การมหาชน) (สพร.) จากนั้นคลิก **"เข้าสู่ระบบ"**(หมายเลข 2)

@ Digital ID

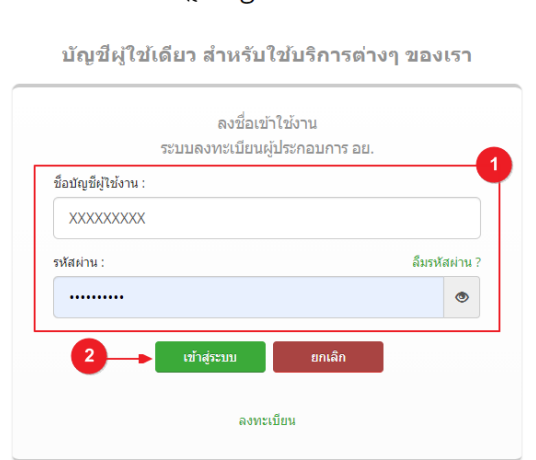

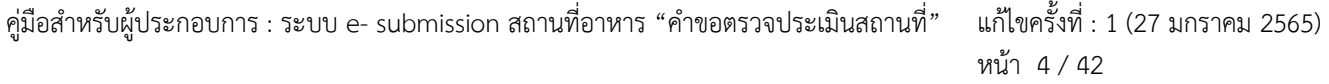

3. เมื่อกรอกข้อมูลชื่อบัญชีผู้ใช้งานและรหัสผ่านถูกต้อง ระบบจะแสดงชื่อบุคคลหรือนิติบุคคลที่ผู้ใช้งานมีสิทธิ์ ด าเนินการ จากนั้นกดเลือกรายชื่อที่ต้องการด าเนินการ

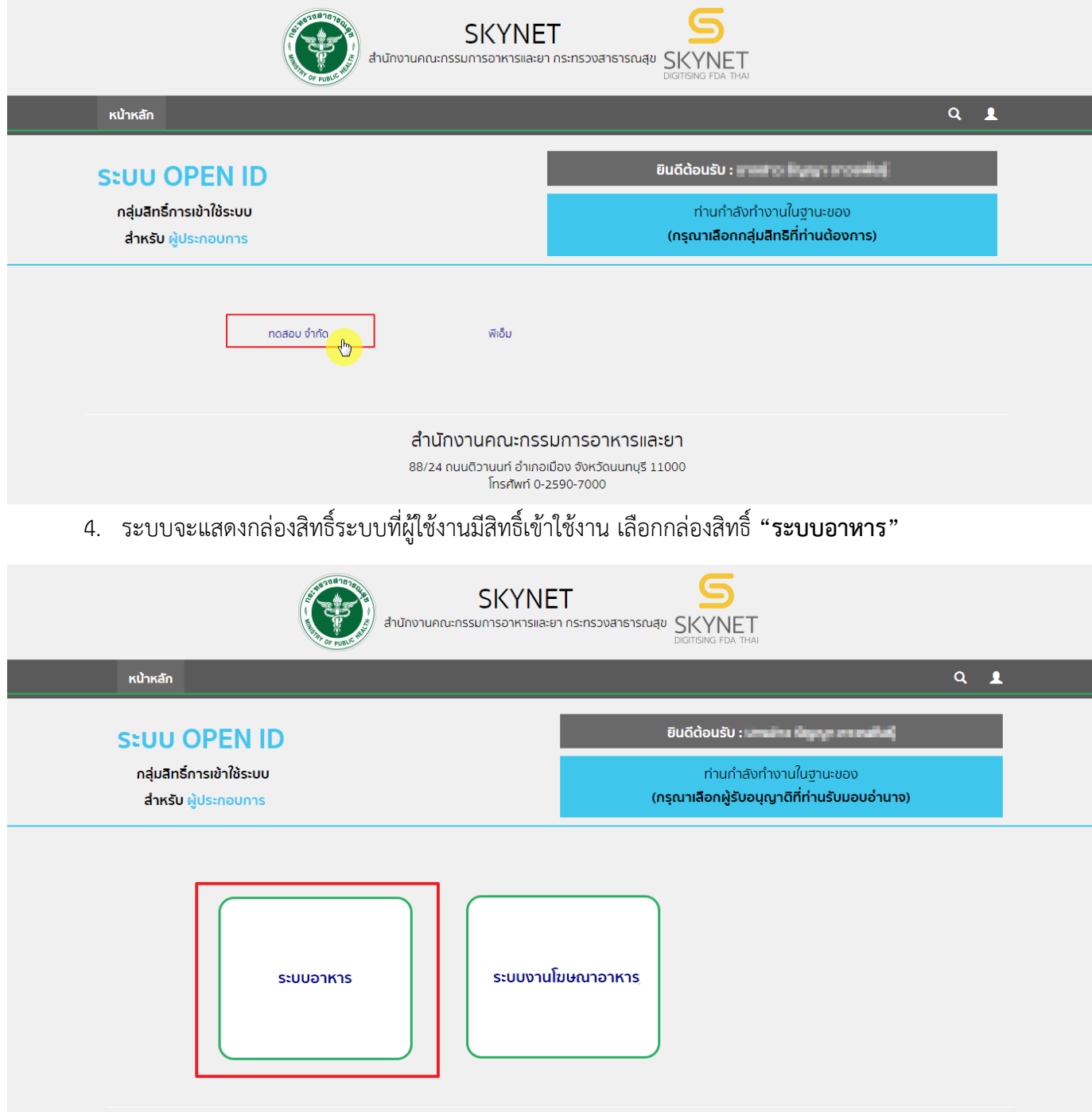

# 5. เลือก กล่องเมนู **"ยื่นสถานที่"**

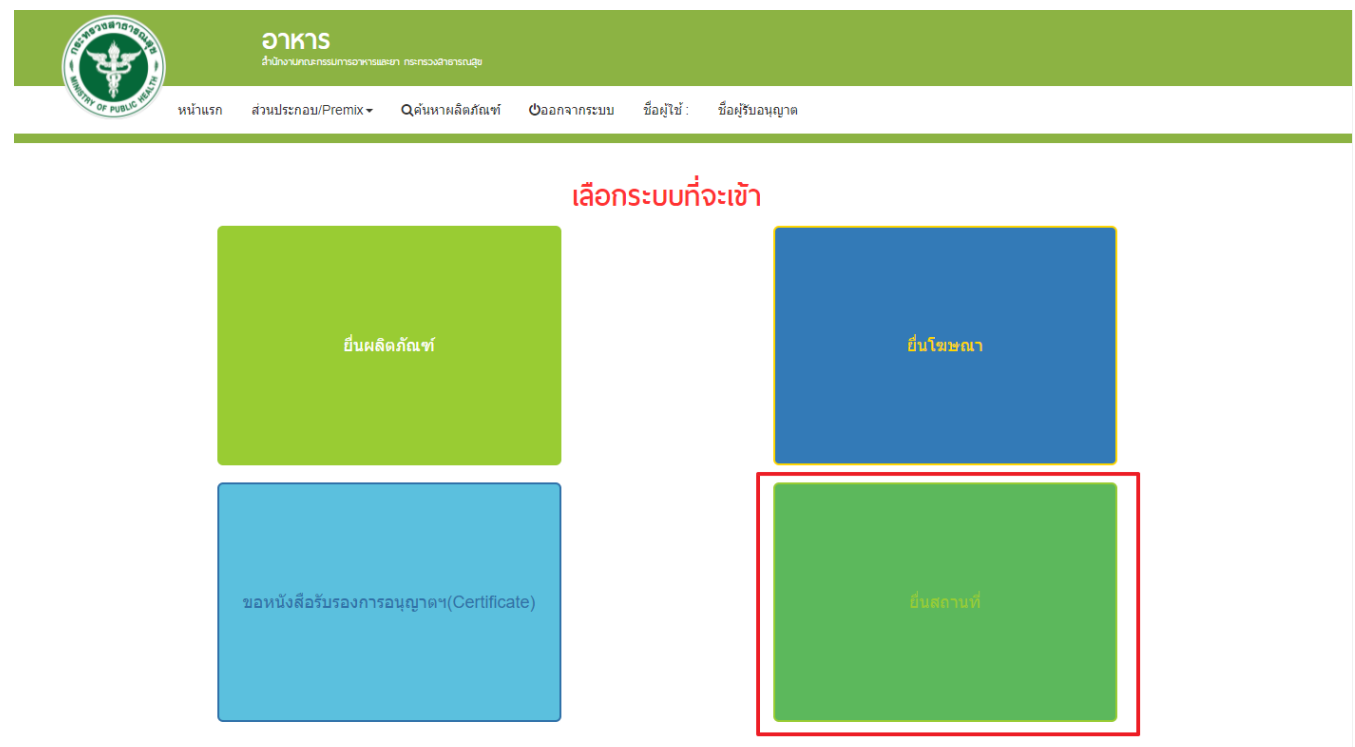

# **การยื่นขอตรวจประเมินสถานที่ผลิตอาหาร กรณีเป็นสถานที่ตั้งใหม่**

# <span id="page-8-0"></span>6. ระบบจะท าการเปิดแท็บใหม่ (หมายเลข1) ขึ้นมา กดปุ่ม **"ขออนุญาตสถานที่ผลิต/น าเข้าแห่งใหม่"**(หมายเลข2)

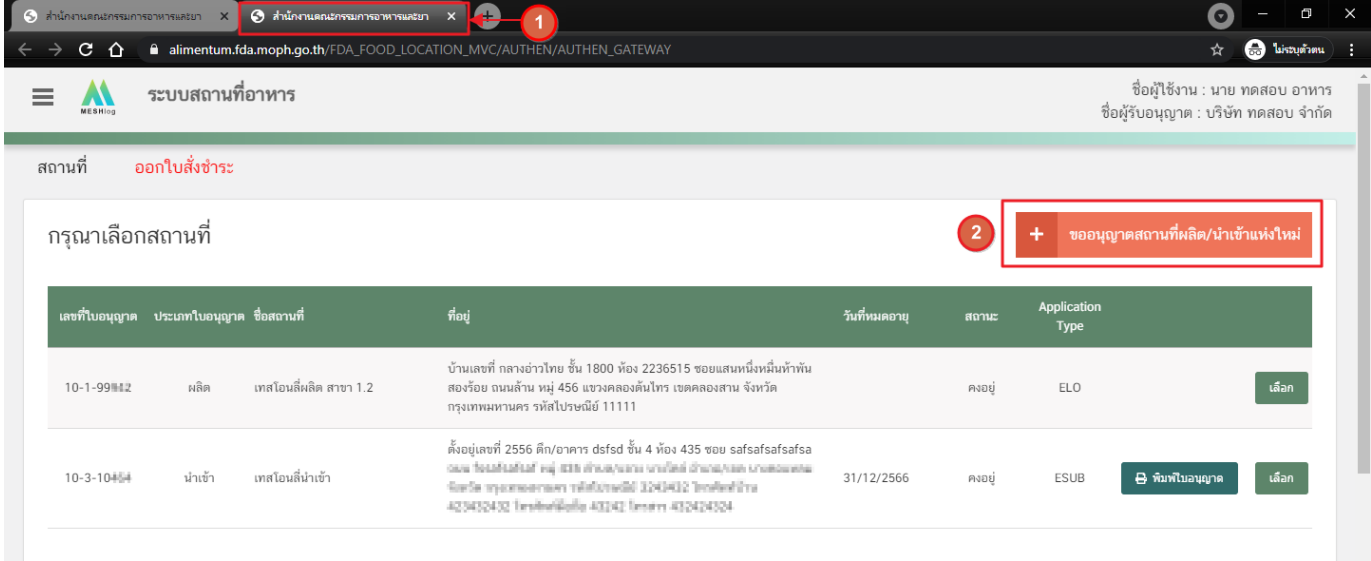

# ี การกรอกคำขอตรวจประเมินสถานที่ผ่านเว็บแอปพลิเคชั่น และการดาวน์โหลดคำขอ

**(Download)**

1. เลือกเมนู **"ค าขอตรวจประเมินสถานที่"** หมายเลข 1) ทางด้านซ้ายมือและกดปุ่ม **"ดาวน์โหลด (Download)"** (หมายเลข 2)

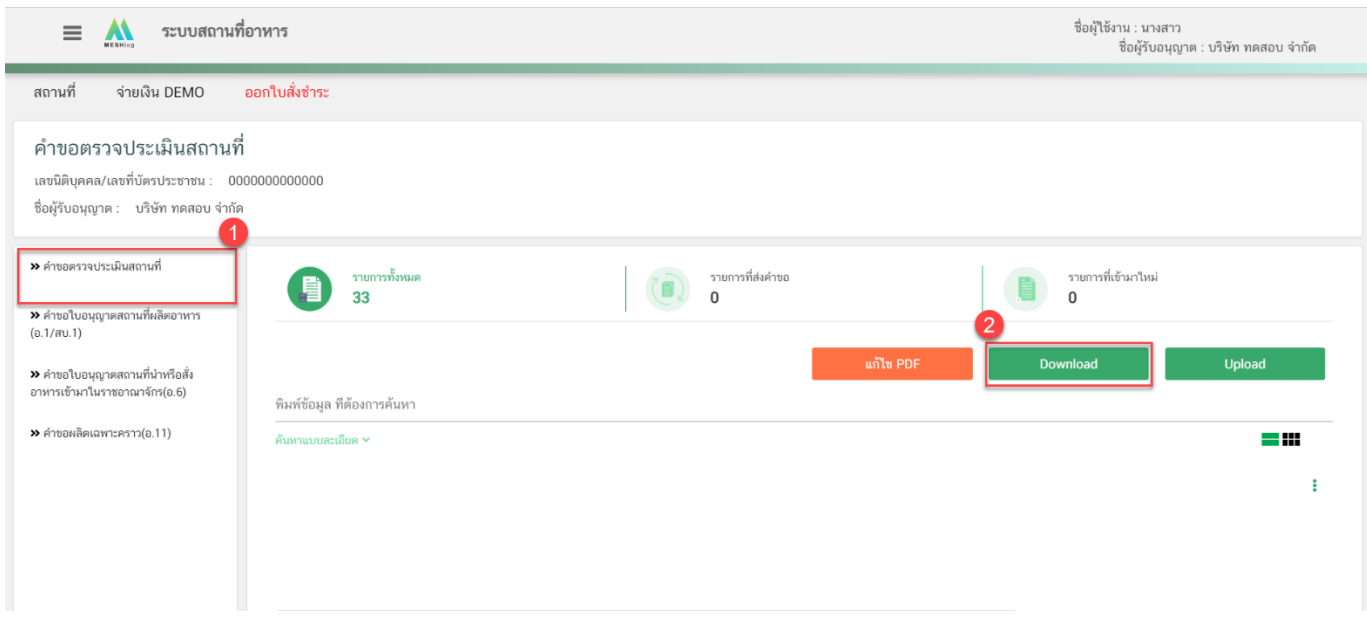

2. ระบบจะเปิดแท็บใหม่ชื่อ "**แบบฟอร์มกรอกข้อมูลคำขอ**" ขึ้นมาเพื่อกรอกคำขอ

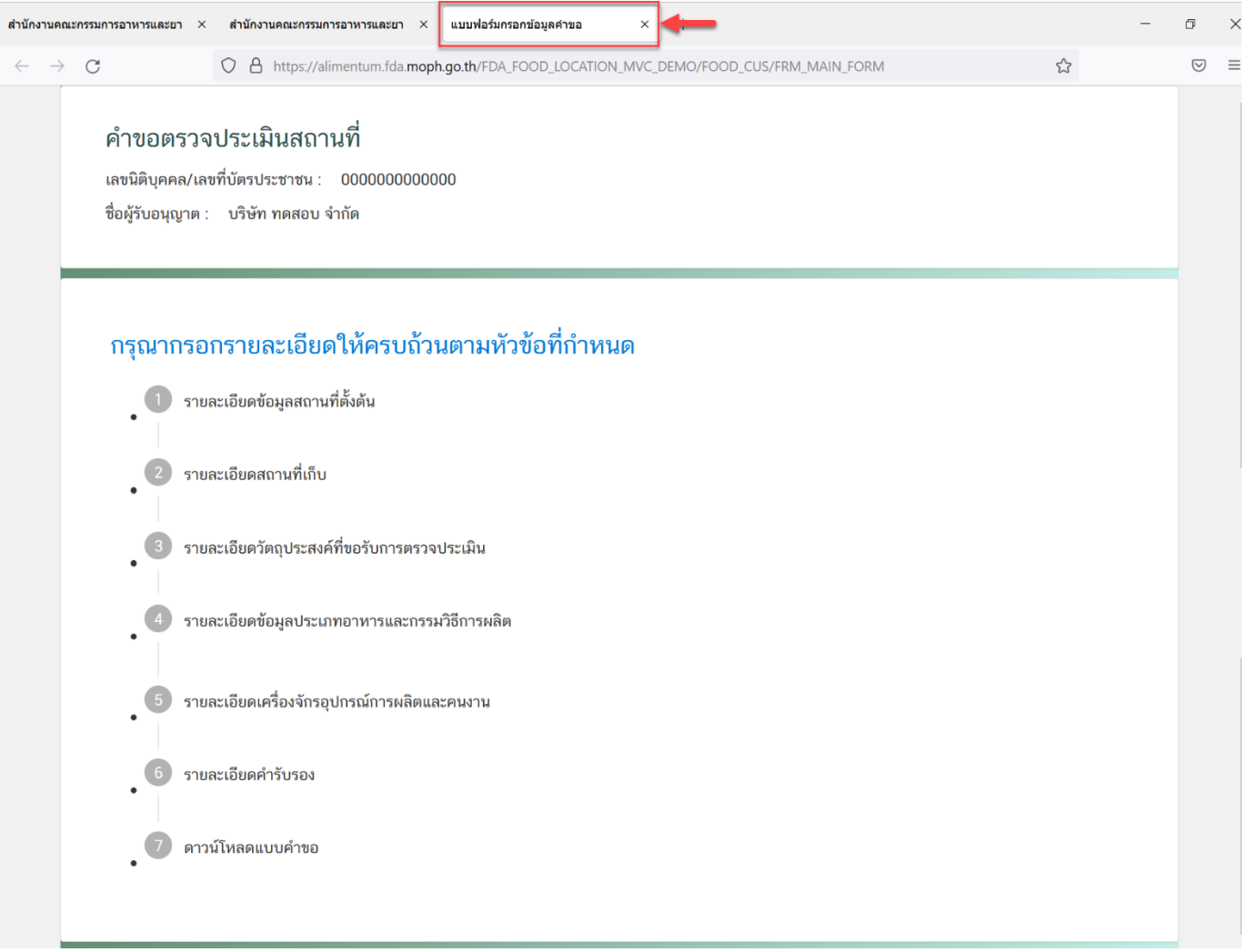

- 3. ขั้นตอนการกรอกคำขอตรวจประเมินสถานที่ มีขั้นตอนดังนี้
	- 3.1. รายละเอียดข้อมูลสถานที่ตั้งต้น
	- 3.2. รายละเอียดสถานที่เก็บ
	- 3.3. รายละเอียดวัตถุประสงค์ที่ขอรับการตรวจประเมิน
	- 3.4. รายละเอียดข้อมูลประเภทอาหารและกรรมวิธีการผลิต
	- 3.5. รายละเอียดเครื่องจักรอุปกรณ์การผลิตและคนงาน
	- 3.6. รายละเอียดค ารับรอง
	- 3.7 กรณีเป็นการตรวจแบบ Follow up
	- 3.8. ดาวน์โหลดแบบคำขอ

#### คำขอตรวจประเมินสถานที่

เลขนิติบคคล/เลขที่บัตรประชาชน : 0000000000000 ชื่อผู้รับอนุญาต : บริษัท ทดสอบ จำกัด

#### กรุณากรอกรายละเอียดให้ครบถ้วนตามหัวข้อที่กำหนด

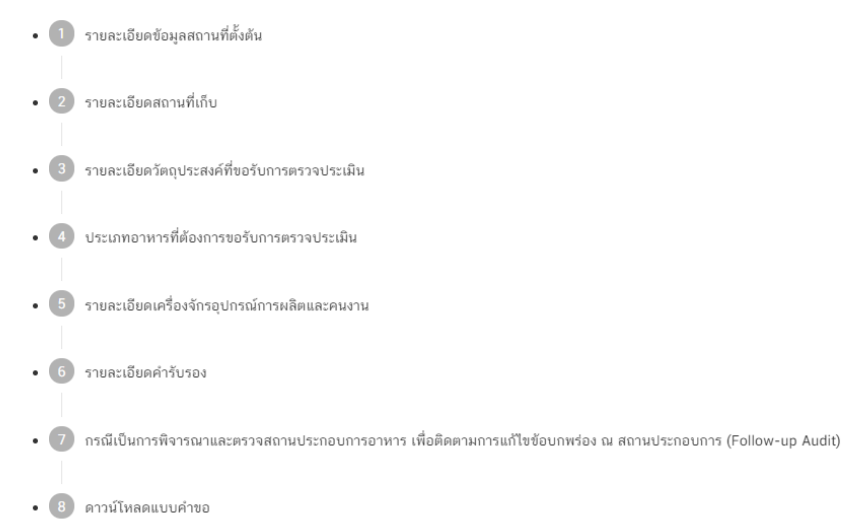

## **3.1.รายละเอียดข้อมูลสถานที่ตั้งต้น**

หลังจากที่ผู้ใช้งานได้ยื่นเอกสารการแต่งตั้งผู้ดำเนินกิจการ และเอกสารที่ตั้งสถานที่ผลิตให้แก่เจ้าหน้าที่แล้ว เจ้าหน้าที่จะด าเนินการเพิ่ม **"ข้อมูลสถานที่ตั้งต้น"** ให้ตามเอกสาร โดยผู้ใช้งานจะต้องตรวจสอบข้อมูลสถานที่ตั้งต้นในระบบ ว่าถูกต้องครบถ้วนหรือไม่ เนื่องจากข้อมูลชุดนี้จะไปปรากฏอยู่ใน Audit Report เมื่อคำขอได้รับการอนุมัติจากเจ้าหน้าที่ 4.1.1. กดหัวข้อ **"รายละเอียดข้อมูลสถานที่ตั้งต้น"**(หมายเลข1) จากนั้นกดเลือก "**ข้อมูลสถานที่ตั้งต้น"**

(หมายเลข 2) และกดปุ่ม **"เลือก"**(หมายเลข 3)

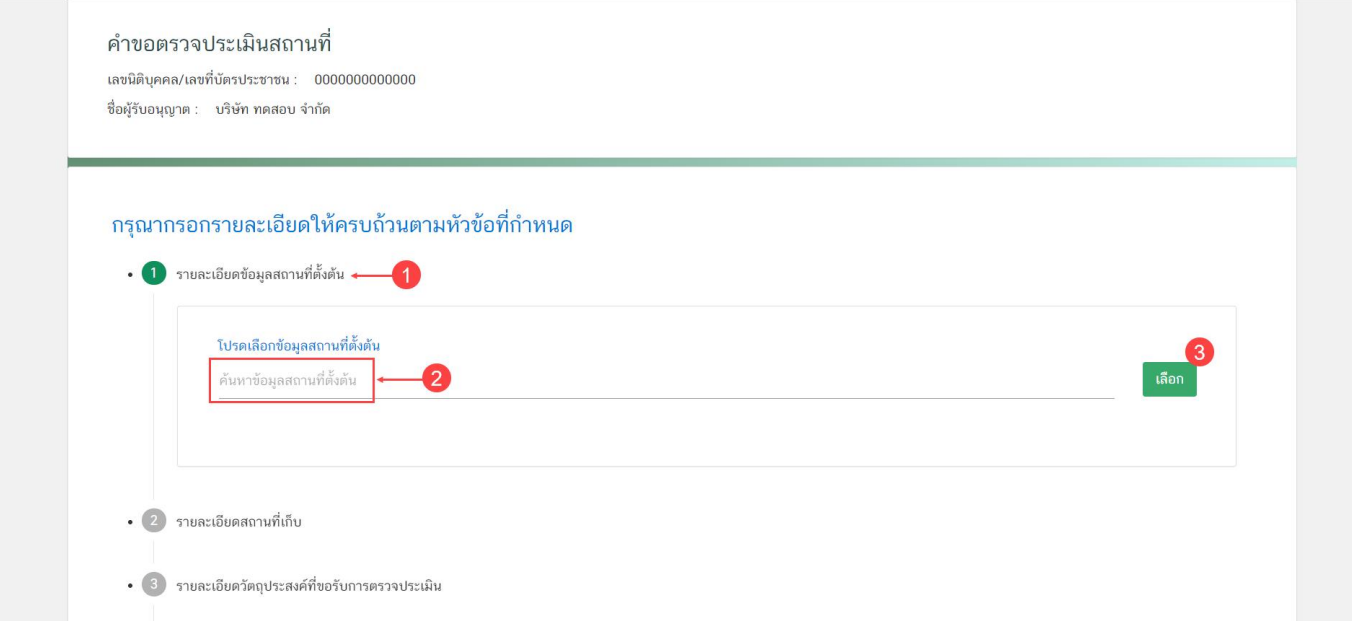

4.1.2. ระบบจะแสดงรายละเอียดสถานประกอบการ จากข้อมูลตั้งต้นที่ผู้ใช้งานเลือก โดยข้อมูลชุดนี้ จะไปปรากฏอยู่ใน Audit Report ของผู้ใช้งานเมื่อคำขอได้รับการอนุมัติ Audit Report จากเจ้าหน้าที่

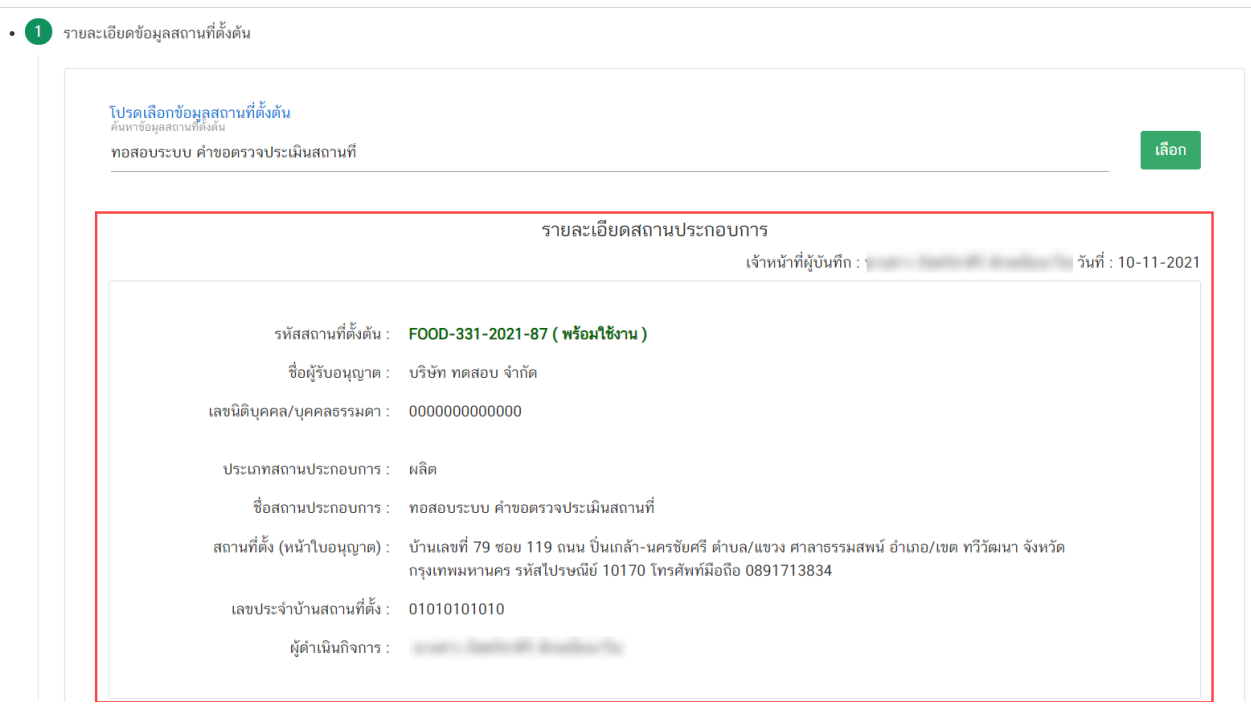

**ข้อสำคัญ :** กรณี **"ไม่พบข้อมูล"** หรือ **"ข้อมูลไม่ถูกต้อง"** โปรดติดต่อเจ้าหน้าเพื่อทำการเพิ่มข้อมูล หรือ แก้ไข ้ข้อมูลให้ถูกต้องก่อนการยื่นคำขอ ช่องทางการติดต่อ ดังนี้

- ที่ตั้งสถานที่ผลิตตั้งอยู่ **ณ กรุงเทพมหานคร** กรุณาติดต่อ สำนักงานคณะกรรมการอาหารและยา
- ที่ตั้งสถานที่ผลิตตั้งอยู่ **ณ ต่างจังหวัด** กรุณาติดต่อ ส านักงานสาธารณสุขของจังหวัดที่ตั้งสถานที่ผลิต

### **3.2. รายละเอียดสถานที่เก็บ**

ระบบจะทำการเพิ่มข้อมูลสถานที่เก็บแห่งที่ 1 ให้อัตโนมัติ (อ้างอิงข้อมูลที่ตั้งสถานที่ผลิตอาหารจากข้อมูลอ้างอิงที่ ผู้ใช้งานเลือก) ผู้ใช้งานไม่สามารถแก้ไขได้เนื่องจากเป็นสถานที่เก็บที่ตั้งอยู่ที่เดียวกับสถานที่ผลิต ผู้ใช้งานสามารถเพิ่มหรือ แก้ไขข้อมูลสถานที่เก็บแห่งที่ 2 เป็นต้นไปได้กรณีมีที่เก็บมากกว่า 1 แห่ง

โดยสถานที่ผลิตมีสถานที่เก็บแห่งเดียว**สามารถข้ามขั้นตอนนี้ได้**การเพิ่มข้อมูลสถานที่เก็บอาหารมากกว่า 1 แห่ง มีขั้นตอนดังนี้

3.2.1 กดหัวข้อ **"รายละเอียดสถานที่เก็บ"** (หมายเลข 1) ระบบจะแสดงข้อมูลสถานที่เก็บแห่งที่ 1 (ที่อยู่ สถานที่เก็บเดียวกับสถานที่ผลิต) (หมายเลข 2) กดปุ่ม **"เพิ่ม"** (หมายเลข 3) เพื่อเปิดกล่องข้อมูลสถานที่เก็บแห่งที่ 2 แบ่ง ออกเป็น 2 ส่วน ได้แก่

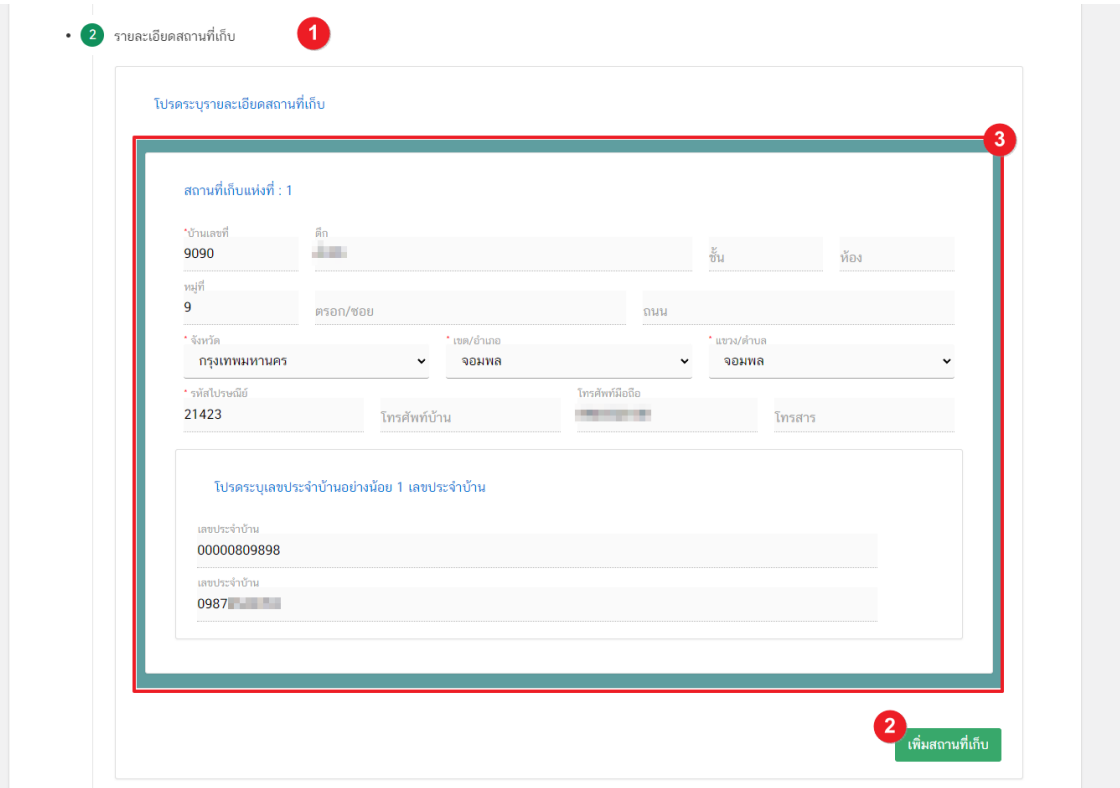

3.2.2 ระบบจะทำการเปิดกล่องกรอกข้อมูลสถานที่เก็บขึ้นมา (หมายเลข 1) โดยการกรอกข้อมูลจะแบ่งออกเป็น

# 2 ส่วน ดังนื้

**ส่วนที่ 1** ที่อยู่สถานที่เก็บ <u>ี ส่วนที่ 2</u> ข้อมูลเลขประจำบ้าน

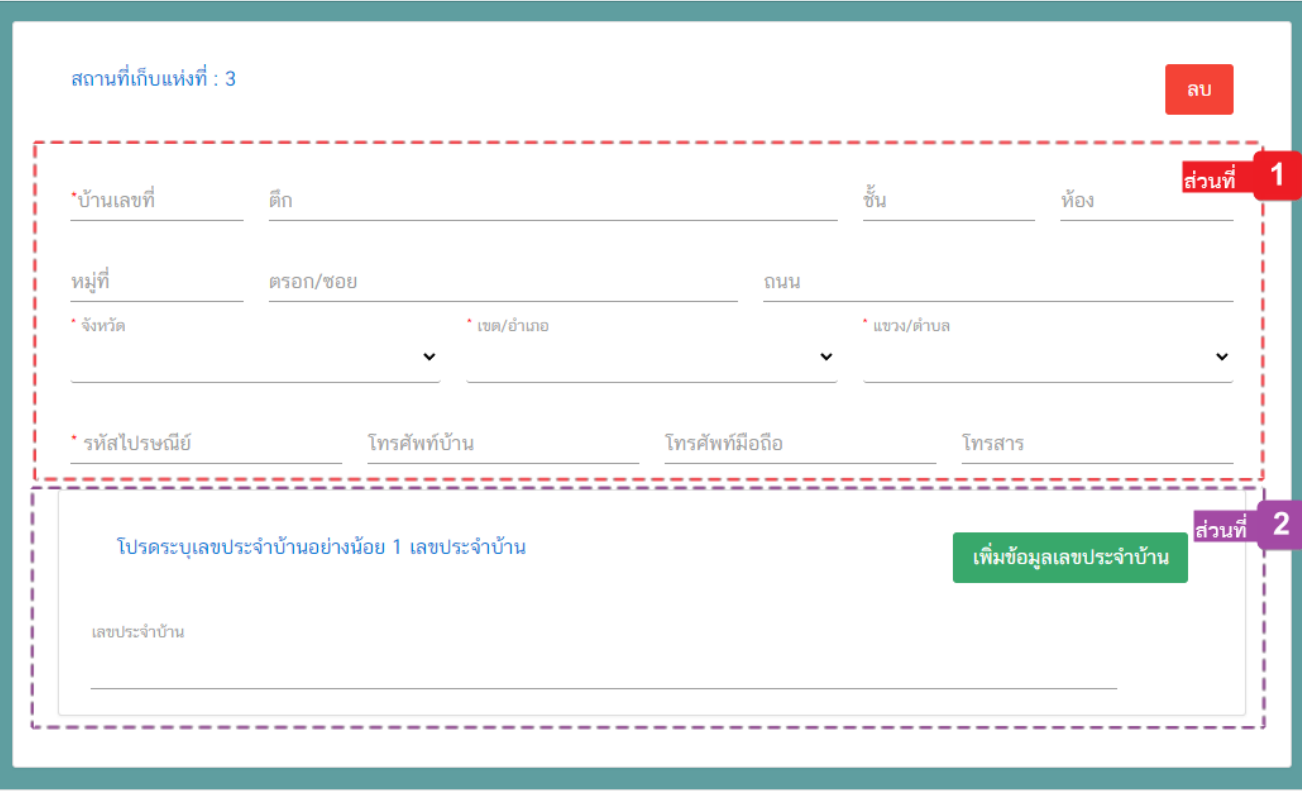

เพิ่มสถานที่เก็บ

................

**ส่วนที่ 1 ที่อยู่สถานที่เก็บ** : กรอกรายละเอียดที่อยู่สถานที่เก็บให้ครบถ้วนตามแบบฟอร์ม โดยช่องข้อมูล ที่มีเครื่องหมายดอกจัน (\*) กำกับ หมายถึงช่องข้อมูลที่บังคับกรอก

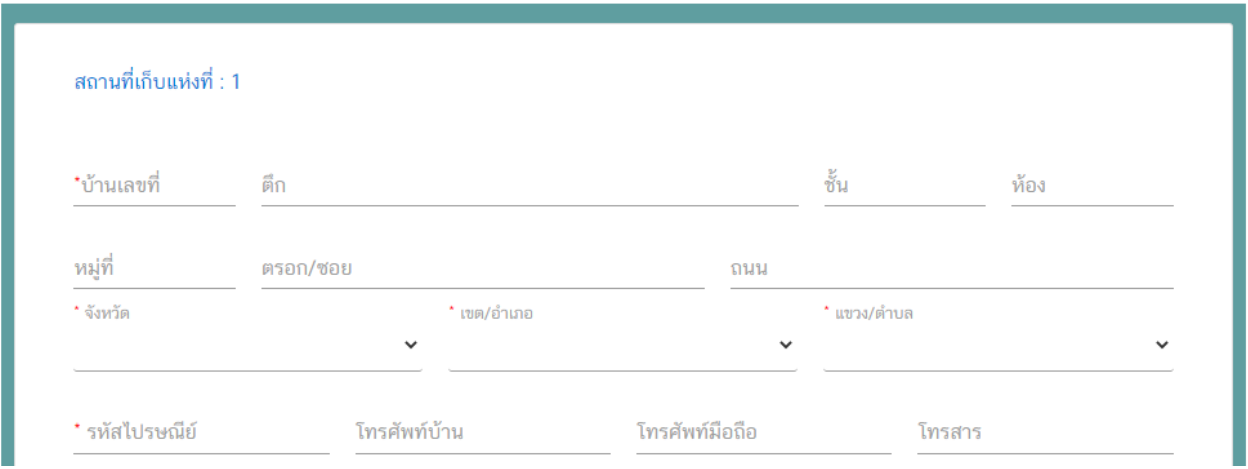

<u>ส่วนที่ 2</u> ข้อมูล<u>เลขประจำบ้าน<sup>(1)</sup> : กร</u>อกข้อมูลเลขประจำบ้าน 11 หลักที่ปรากฎอยู่ในทะเบียนบ้าน ในช่อง **"เลขประจำบ้าน"** (หมายเลข 1) กรณีสถานที่เก็บมีมากกว่า 1 ทะเบียนบ้าน สามารถกดปุ่ม **"เพิ่มข้อมูลเลขประจำบ้าน"** (หมายเลข 2) เพื่อเพิ่มเลขประจำบ้าน

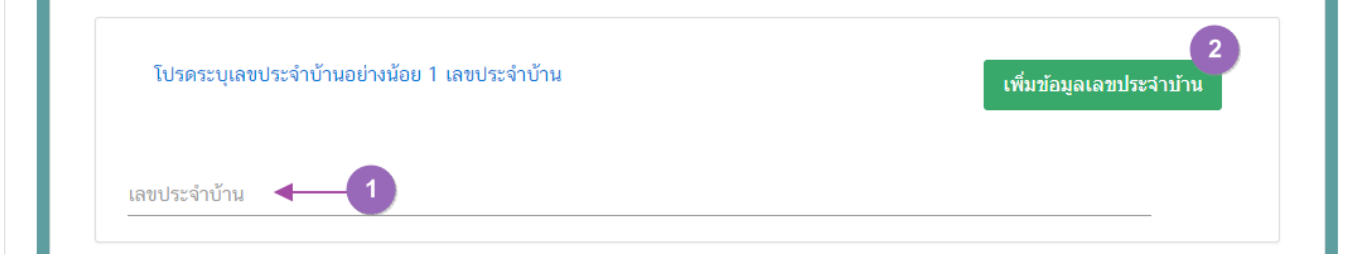

 **หมายเหตุ** ้<br>**เลขประจำบ้าน** : ผู้ใช้งานสามารถดูเลขประจำบ้าน 11 หลักได้จากหน้าแรกของเล่มทะเบียนบ้านในหน้า "รายการเกี่ยวกับบ้าน" หัวข้อ "เลขรหัสประจำบ้าน"

#### **3.3 รายละเอียดวัตถุประสงค์ที่ขอรับการตรวจประเมิน**

ผู้ใช้งาน สามารถเลือกได้มากกว่า 1 วัตถุประสงค์ กรณีเป็นการขออนุญาตผลิตอาหาร (ขอใหม่) จะเลือกได้เฉพาะขอ อนุญาตผลิตอาหาร เท่านั้น

3.3.1 กดหัวข้อ **"รายละเอียดวัตถุประสงค์ที่ขอรับการตรวจประเมิน"** (หมายเลข1) จากนั้นเลือก "**วัตถุประสงค์ที่ ขอรับการตรวจประเมิน"** (หมายเลข 2)

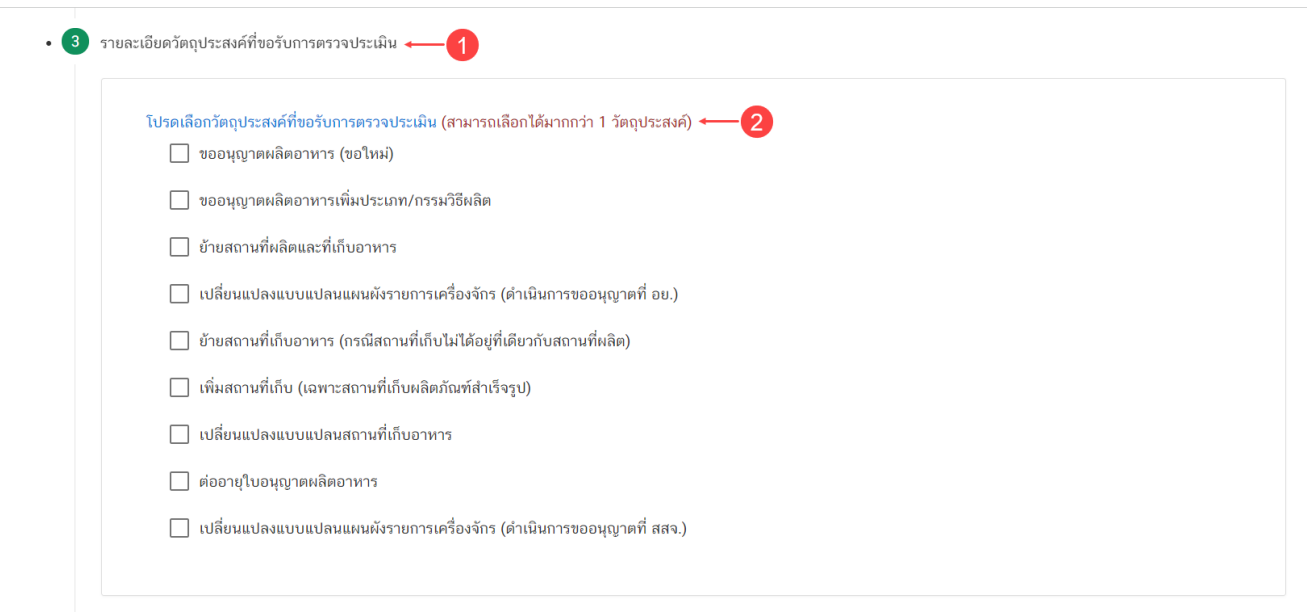

### **3.4 รายละเอียดข้อมูลประเภทอาหารและกรรมวิธีการผลิต**

ผู้ใช้งาน สามารถเลือกประเภทอาหารได้มากกว่า 1 ประเภทอาหาร เมื่อกดเลือก **"ประเภทอาหาร"** ข้อมูล **"กรรมวิธี"**จะแสดงตามประเภทของอาหาร

3.4.1. กดหัวข้อ **"รายละเอียดข้อมูลประเภทอาหารและกรรมวิธีการผลิต"** (หมายเลข1) จากนั้นกดเลือก **"ประเภทอาหาร"** (หมายเลข 2) และกดเลือก **"กรรมวิธี"** (หมายเลข 3)

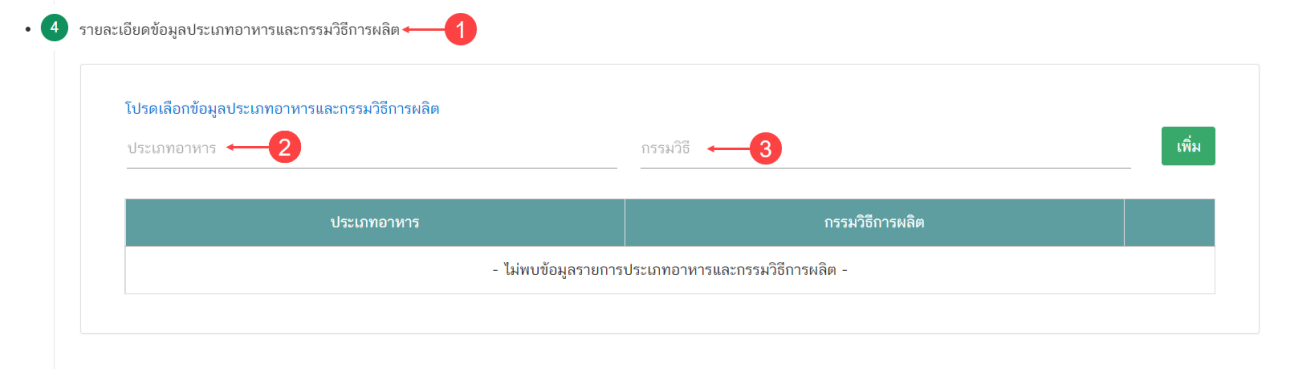

#### **3.5 รายละเอียดเครื่องจักรอุปกรณ์การผลิตและคนงาน**

ผู้ใช้งาน จะต้องระบุรายละเอียดเครื่องจักรอุปกรณ์การผลิตและคนงาน เพื่อแจ้งให้เจ้าหน้าที่ผู้พิจารณาทราบ

3.5.1. กดหัวข้อ **"รายละเอียดเครื่องจักรอุปกรณ์การผลิตและคนงาน"** (หมายเลข1) จากนั้นกรอก **"จำนวน เครื่องจักรอุปกรณ์การผลิตกำลังแรงม้าเปรียบเทียบรวม (แรงม้า)"** (หมายเลข 2) และกรอก "จำนวนพนักงาน (คน)" (หมายเลข 3)

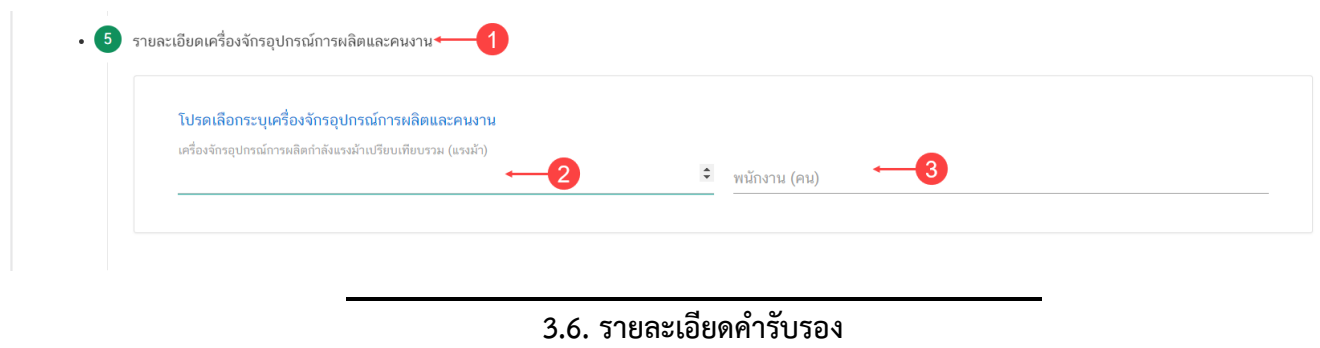

ผู้ใช้งาน จะต้องระบุ**"รายละเอียดค ารับรอง"** หากไม่ได้เลือก **"ประสงค์ยื่นค าขอและรับรองไขตามที่แจ้ง"**เมื่อ ผู้ใช้งานอัปโหลดค าขอระบบจะไม่สามารถบันทึกไฟล์ที่อัปโหลดได้

3.6.1. กดหัวข้อ **"รายละเอียดค ารับรอง"** (หมายเลข1) จากนั้นเลือก **"ประสงค์ยื่นค าขอและรับรองไขตามที่ แจ้ง"** (หมายเลข 2)

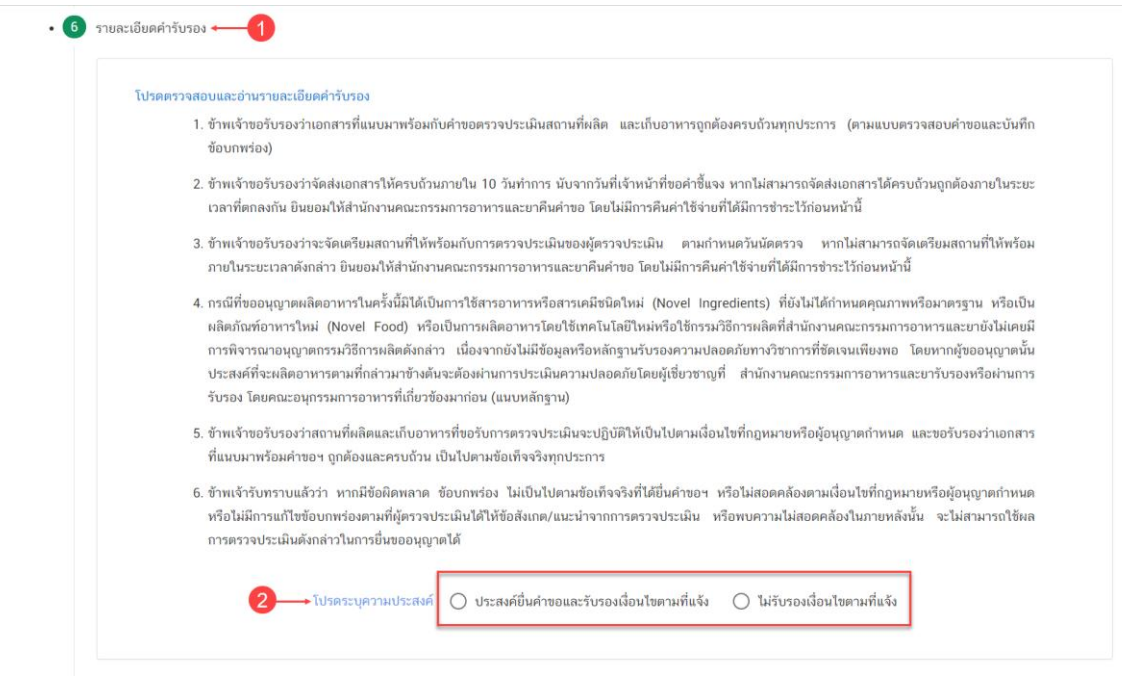

#### **3.7. กรณีเป็นการตรวจแบบ Follow-up**

- กรณีที่เป็นการขอรับการตรวจประเมินสถานที่ผลิต เพื่อติดตามการแก้ไขข้อบกพร่อง (Follow – up Audit) ผู้ใช้งานสามารถเลือก Audit Report เดิมเพื่อใช้อ้างอิงในการลดค่าตรวจประเมิน

3.7.1 กดหัวข้อ "**กรณีเป็นการพิจารณาและตรวจสอบสถานประกอบการอาหาร เพื่อติดตามการแก้ไข ข้อบกพร่อง ณ สถานประกอบการ (Follow – up Audit)** " (หมายเลข1) จากนั้น กด " **มีความประสงค์อ้างอิง Audit Report**" (หมายเลข2) ระบบจะแสดง Audit Reprot ที่ผู้ใช้งานสามารถใช้อ้างอิงได้ กดเลือก "**รหัส Audit Report**" (หมายเลข 3)

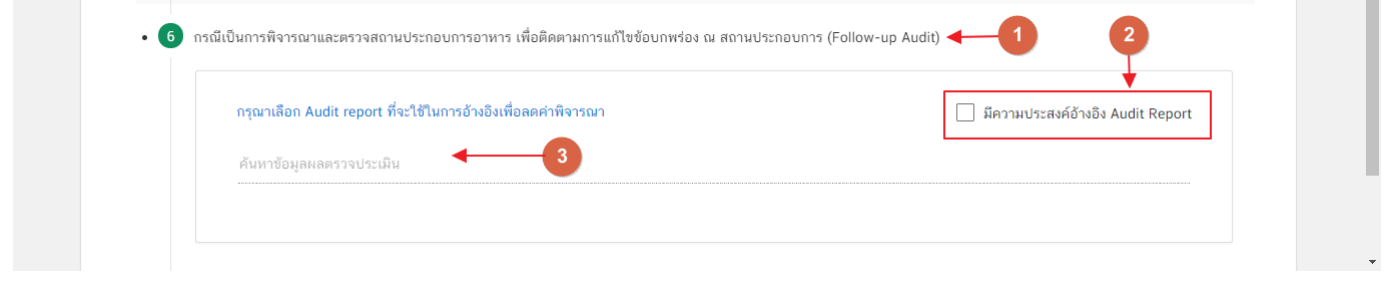

#### **3.8. ดาวน์โหลดแบบค าขอ**

3.8.1 กดหัวข้อ **"ดาวน์โหลดแบบค าขอ"**(หมายเลข1) จากนั้น กดปุ่ม **"Download (ดาวน์โหลด)"**(หมายเลข 2)

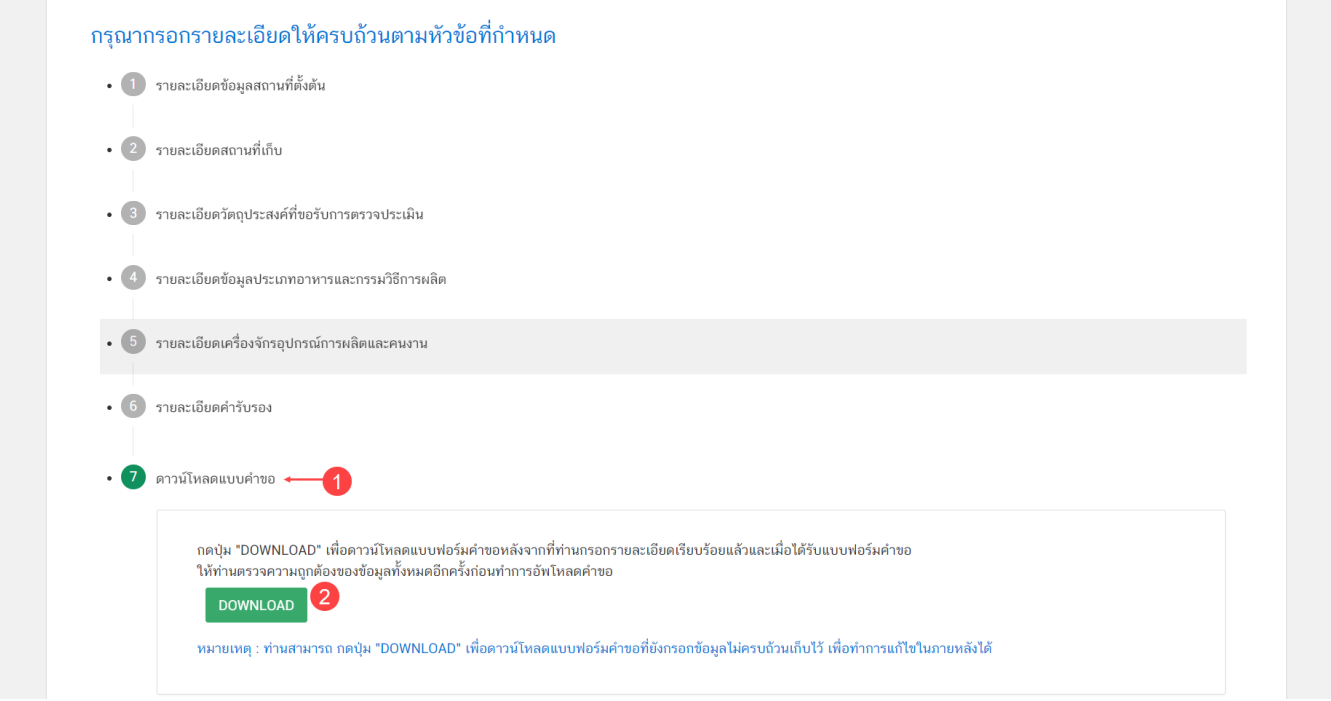

3.8.2 เมื่อดาวน์โหลดเรียบร้อยแล้ว ระบบจะท าการแจ้งเตือน **"ดาวน์โหลด PDF เรียบร้อย"** เพื่อท าการแจ้ง เตือนว่าดาวน์โหลดไฟล์คำขอเรียบร้อยแล้ว

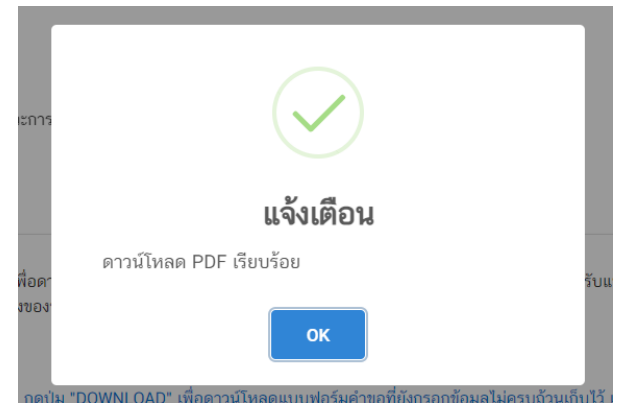

**ข้อสำคัญ** : ไฟล์คำขอที่ดาวน์โหลดได้จะถูกจัดเก็บไว้ตามการตั้งค่าของเครื่องคอมพิวเตอร์แต่ละเครื่อง และไฟล์ PDF ที่ได้จากการดาวน์โหลดจะต้องท าการเปิดด้วยโปรแกรม **Adobe Acrobat Reader DC** เท่านั้น กรณีเครื่องคอมพิวเตอร์ ผู้ใช้งานยังไม่มีโปรแกรมดังกล่าวสามารถดาวน์โหลดได้ตามช่องทางด้านล่างนี้

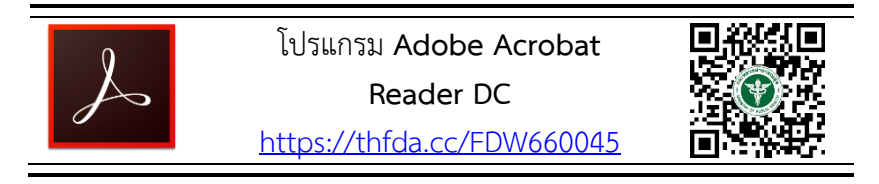

กรณีทวนสอบข้อมูลในไฟล์คำขอแล้วพบว่าข้อมูลที่กรอกไม่ครบถ้วน หรือ ไม่ถูกต้อง ผู้ใช้งานสามารถแก้ไข ค าขอได้โดยการกดปุ่ม **"แก้ไข PDF"** และเลือกไฟล์ค าขอที่ต้องการแก้ไข

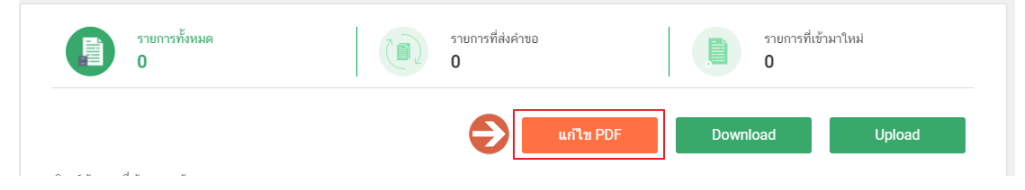

ระบบจะทำการเปิดแท็บใหม่ชื่อ **"แบบฟอร์มกรอกข้อมูลคำขอ"** และดึงข้อมูลใน PDF มาแสดงในหน้าเว็บ แอปพลิเคชั่นให้ผู้ใช้งานแก้ไขข้อมูลให้ถูกต้องครบถ้วน และทำการดาวน์โหลดคำขอใหม่

# **การยื่นขอตรวจประเมินสถานที่ผลิตอาหาร กรณีเป็นสถานที่ตั้งเดิม**

<span id="page-21-0"></span>ี่ 7. ระบบจะทำการเปิดแท็บใหม่ (หมายเลข1) ขึ้นมา กดปุ่ม **"เลือก"**(หมายเลข2) หลังใบอนุญาตที่ต้องการทำรายกการ

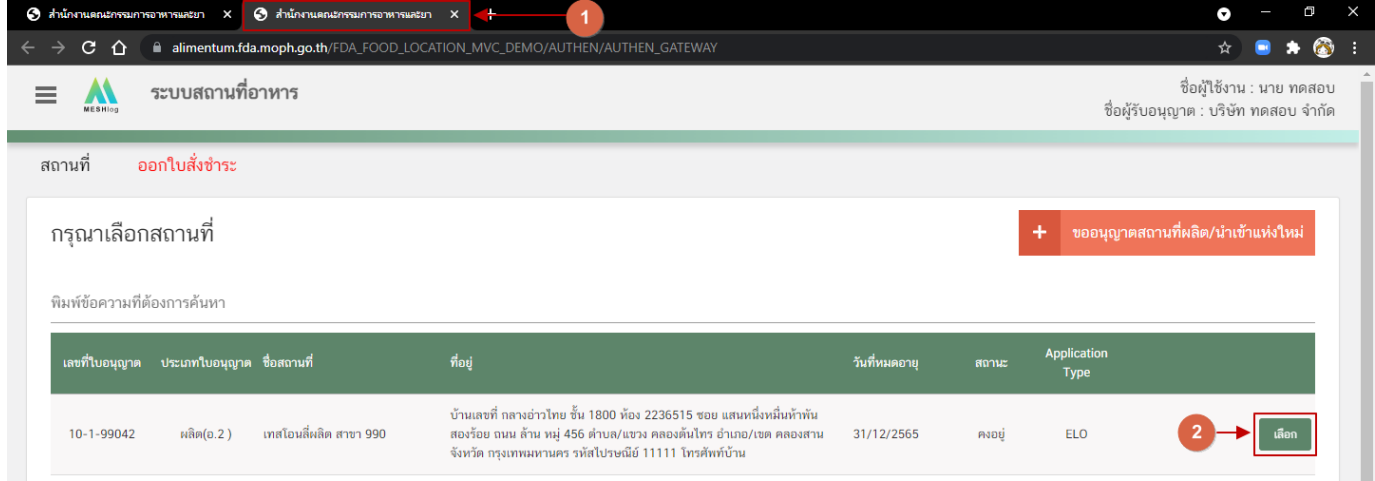

**การกรอกค าขอตรวจประเมินสถานที่ผ่านเว็บแอปพลิเคชั่น และการดาวน์โหลดค าขอ (Download)**

1.เลือกเมนู **"ค าขอตรวจประเมินสถานที่"** หมายเลข 1) ทางด้านซ้ายมือและกดปุ่ม **"ดาวน์โหลด(Download)"** (หมายเลข 2)

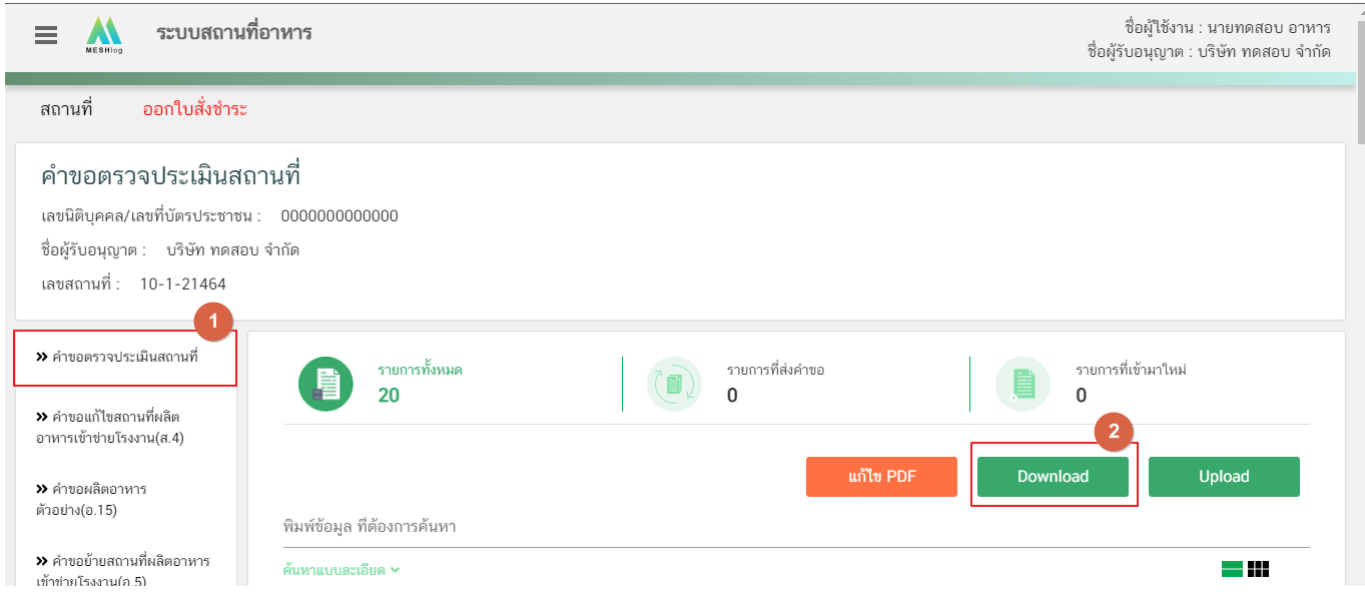

2. ระบบจะเปิดแท็บใหม่ชื่อ "**แบบฟอร์มกรอกข้อมูลคำขอ**" ขึ้นมาเพื่อกรอกคำขอ

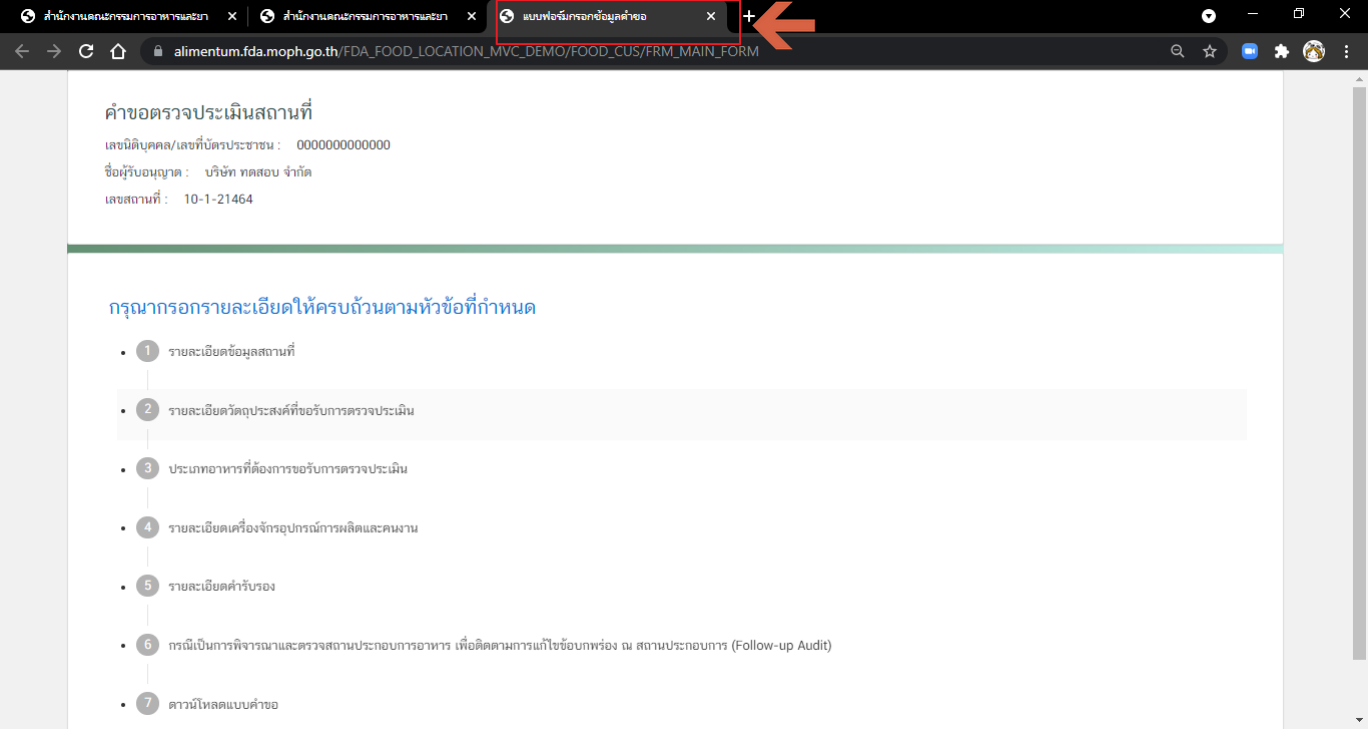

- 3. ขั้นตอนการกรอกคำขอตรวจประเมินสถานที่ มี 7 ขั้นตอนดังนี้
	- 3.1. รายละเอียดข้อมูลสถานที่
	- 3.2. รายละเอียดวัตถุประสงค์ที่ขอรับการตรวจประเมิน
	- 3.3. รายละเอียดข้อมูลประเภทอาหารและกรรมวิธีการผลิต
	- 3.4. รายละเอียดเครื่องจักรอุปกรณ์การผลิตและคนงาน
	- 3.5. รายละเอียดค ารับรอง
	- 3.6 กรณีเป็นการตรวจแบบ Follow-Up
	- 3.7. ดาวน์โหลดแบบคำขอ

#### คำขอตรวจประเมินสถานที่

เลขนิติบุคคล/เลขที่บัตรประชาชน : 00000000000000 ชื่อผู้รับอนุญาต : บริษัท ทดสอบ จำกัด เลขสถานที่: 10-1-21464

#### กรุณากรอกรายละเอียดให้ครบถ้วนตามหัวข้อที่กำหนด

- 1 รายละเอียดข้อมูลสถานที่ • 2 รายละเอียดวัตถุประสงค์ที่ขอรับการตรวจประเมิน • 3 ประเภทอาหารที่ต้องการขอรับการตรวจประเมิน • 4 รายละเอียดเครื่องจักรอุปกรณ์การผลิตและคนงาน • 5) รายละเอียดคำรับรอง • ( ธิ) กรณีเป็นการพิจารณาและตรวจสถานประกอบการอาหาร เพื่อติดตามการแก้ไขข้อบกพร่อง ณ สถานประกอบการ (Follow-up Audit)
- 7 ดาวน์โหลดแบบคำขอ

# **3.1.รายละเอียดข้อมูลสถานที่**

3.1.1 กดหัวข้อ **"รายละเอียดข้อมูลสถานที่"** (หมายเลข1) ระบบจะแสดงข้อมูล **"รายละเอียดสถานประกอบการ"** (หมายเลข 2) ซึ่งขั้นตอนนี้เป็นขั้นตอนแสดงข้อมูลเพื่อให้ผู้ประกอบการได้ทวนสอบข้อมูล

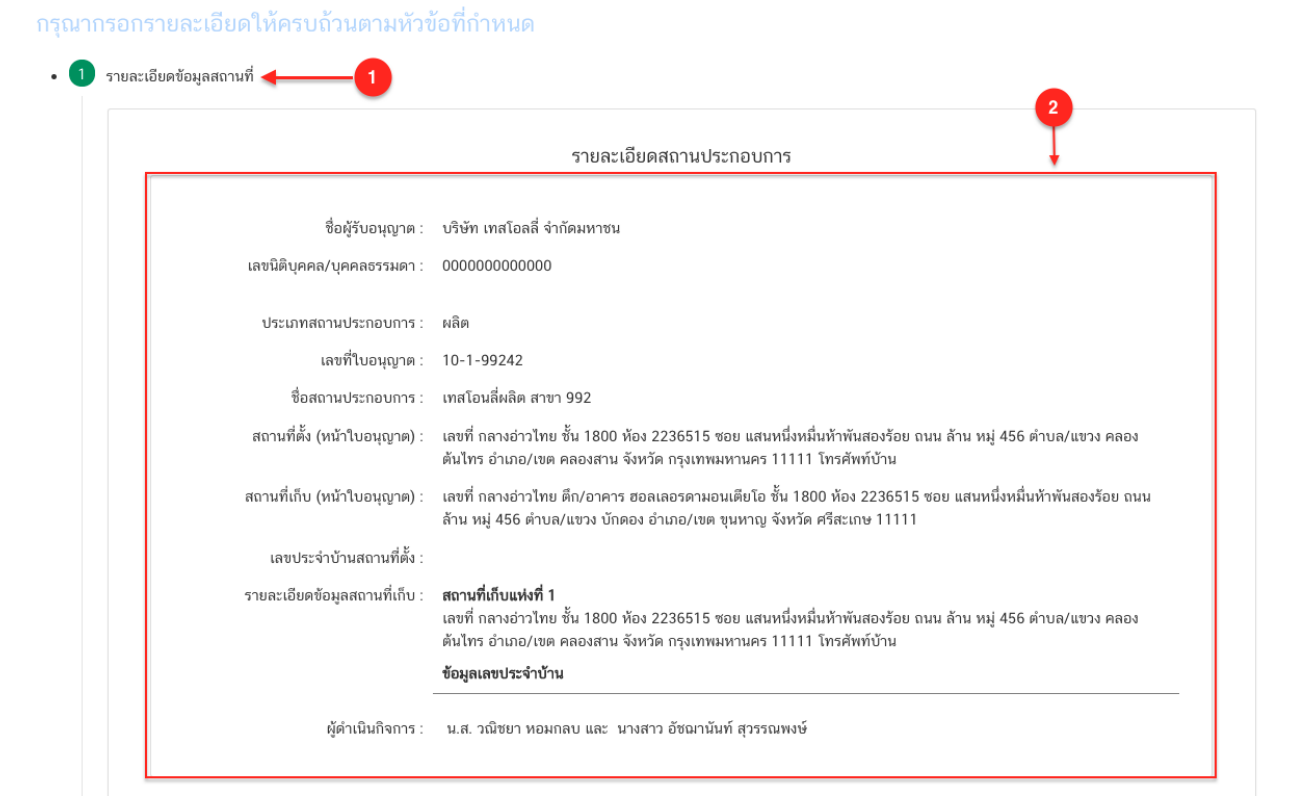

# **3.2 รายละเอียดวัตถุประสงค์ที่ขอรับการตรวจประเมิน**

ผู้ใช้งาน สามารถเลือกได้มากกว่า 1 วัตถุประสงค์ กรณีเป็นการขออนุญาตผลิตอาหาร (ขอใหม่) จะเลือกได้เฉพาะขอ อนุญาตผลิตอาหาร เท่านั้น

3.2.1 กดหัวข้อ **"รายละเอียดวัตถุประสงค์ที่ขอรับการตรวจประเมิน"** (หมายเลข1) จากนั้นเลือก "**วัตถุประสงค์ที่ ขอรับการตรวจประเมิน"** (หมายเลข 2)

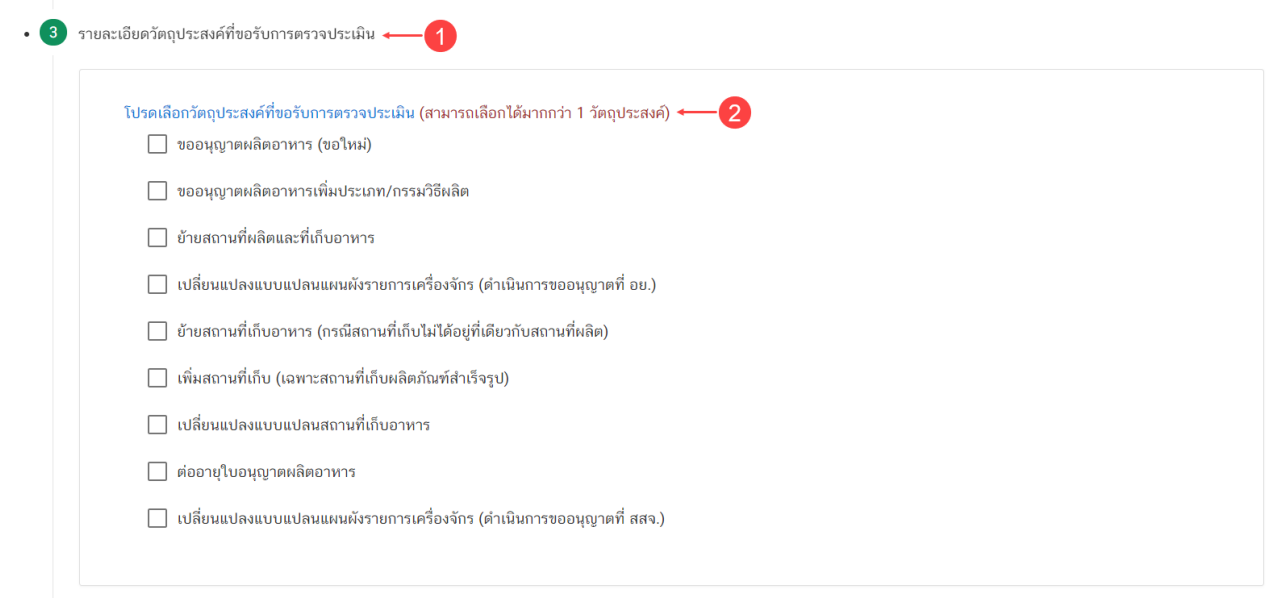

## **3.3 รายละเอียดข้อมูลประเภทอาหารและกรรมวิธีการผลิต**

- กรณีเป็นใบอุญาตที่มี Application Type เป็น eSub ระบบจะทำการดึงข้อมูลประเภทอาหารและกรรมวิธีที่เคย ได้รับอนุญาตมาแสดงในตารางด้านล่าง (หมายเลข5)

- กรณีเป็นใบอนุญาตที่มี Application Type เป็น eLo ไม่มีข้อมูลข้อมูลประเภทอาหารและกรรมวิธีแสดง ผู้ใช้งาน ต้องเพิ่มช้อมูลประเภทอาหารให้ครบตามใบอนุญาตเดิมรวมถึงประเภทอาหารเพิ่มเติมที่ต้องการขอรับการตรวจประเมิน

3.3.1. ผู้ใช้งานสามารถเพิ่มหรือแก้ไขข้อมูลประเภทอาหารได้ โดยกดหัวข้อ **"ปรับปรุงข้อมูลรายละเอียดข้อมูล ประเภทอาหารและกรรมวิธีการผลิต"**(หมายเลข 1) กดเลือก **"ประเภทอาหาร"** (หมายเลข 2) และกดเลือก **"กรรมวิธี"** (หมายเลข 3) ตามข้อมูลที่เคยได้รับอนุญาต จากนั้น กดปุ่ม "**เพิ่ม**" (หมายเลข4) ประเภทอาหารที่ผู้ใช้งานเลือกจะปรากฏใน ตารางด้านล่าง (หมายเลข5)

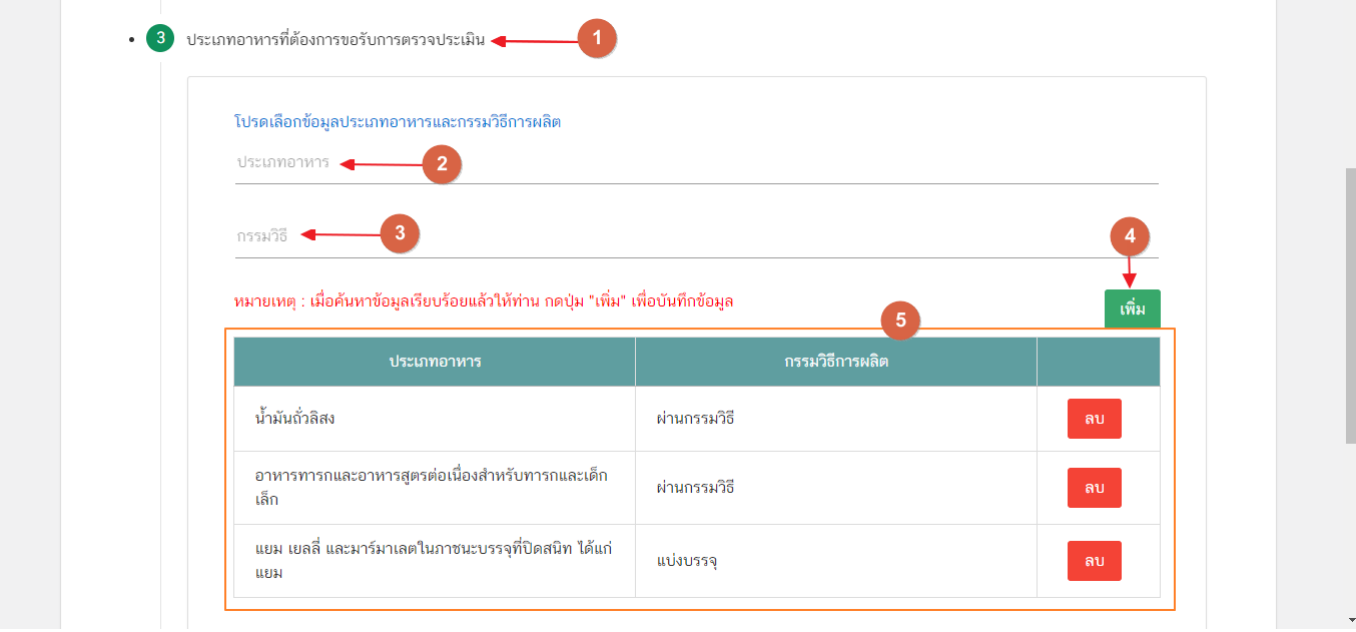

### **3.4 รายละเอียดเครื่องจักรอุปกรณ์การผลิตและคนงาน**

- ระบบจะทำการดึงข้อมูลแรงม้าและคน เดิมที่เคยได้รับอนุญาตมาแสดง ให้ผู้ใช้งานแก้ไขให้เป็นไปตามข้อมูลที่ ต้องการขอรับการตรวจประเมิน

3.4.1. กดหัวข้อ **"รายละเอียดเครื่องจักรอุปกรณ์การผลิตและคนงาน"** (หมายเลข1) จากนั้นกรอก **"จ านวน เครื่องจักรอุปกรณ์การผลิตกำลังแรงม้าเปรียบเทียบรวม (แรงม้า)"** (หมายเลข 2) และกรอก "จำนวนพนักงาน (คน)" (หมายเลข 3)

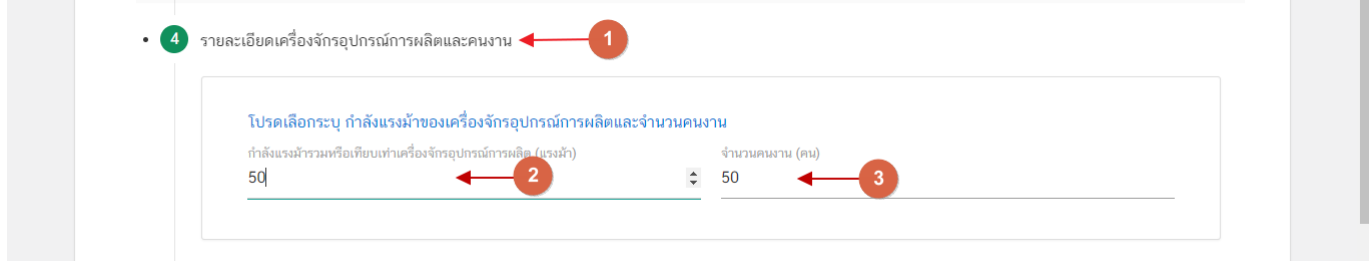

ผู้ใช้งาน จะต้องระบุ **"รายละเอียดค ารับรอง"** หากไม่ได้เลือก **"ประสงค์ยื่นค าขอและรับรองไขตามที่แจ้ง"**เมื่อ ผู้ใช้งานอัปโหลดค าขอระบบจะไม่สามารถบันทึกไฟล์ที่อัปโหลดได้

3.5.1. กดหัวข้อ **"รายละเอียดค ารับรอง"** (หมายเลข1) จากนั้นเลือก **"ประสงค์ยื่นค าขอและรับรองไขตามที่ แจ้ง"** (หมายเลข 2)

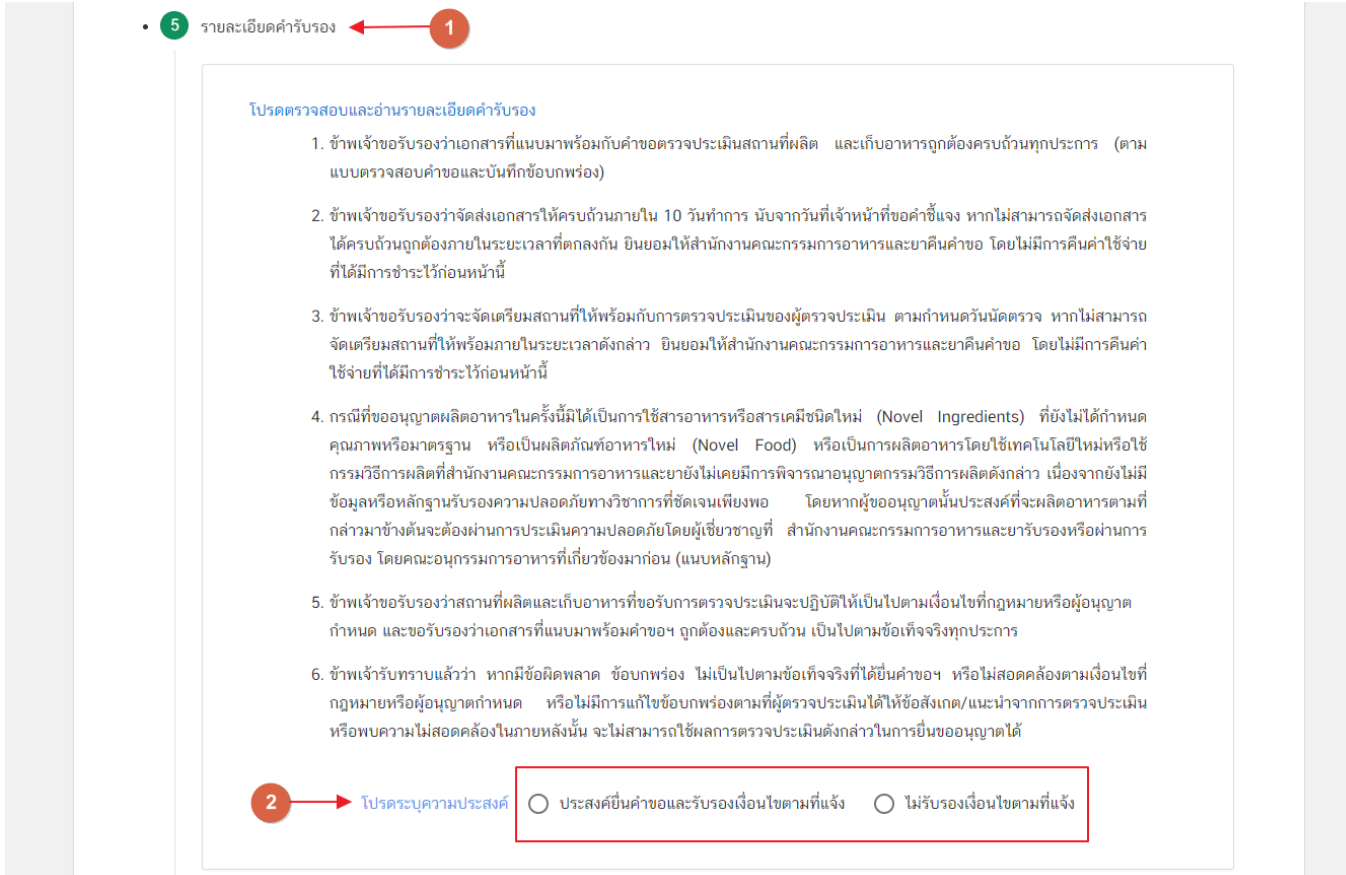

#### **3.6. กรณีเป็นการตรวจแบบ Follow-up**

- กรณีที่เป็นการขอรับการตรวจประเมินสถานที่ผลิต เพื่อติดตามการแก้ไขข้อบกพร่อง (Follow – up Audit) ผู้ใช้งานสามารถเลือก Audit Report เดิมเพื่อใช้อ้างอิงในการลดค่าตรวจประเมิน

3.6.1. กดหัวข้อ "**กรณีเป็นการพิจารณาและตรวจสอบสถานประกอบการอาหาร เพื่อติดตามการแก้ไข ข้อบกพร่อง ณ สถานประกอบการ (Follow – up Audit)** " (หมายเลข1) จากนั้น กด " **มีความประสงค์อ้างอิง Audit Report**" (หมายเลข2) ระบบจะแสดง Audit Reprot ที่ผู้ใช้งานสามารถใช้อ้างอิงได้ กดเลือก "**รหัส Audit Report**" (หมายเลข 3)

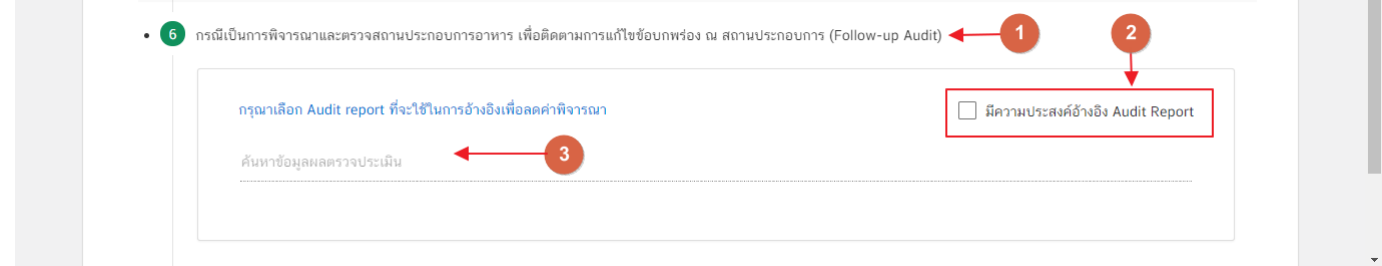

#### **3.7. ดาวน์โหลดแบบค าขอ**

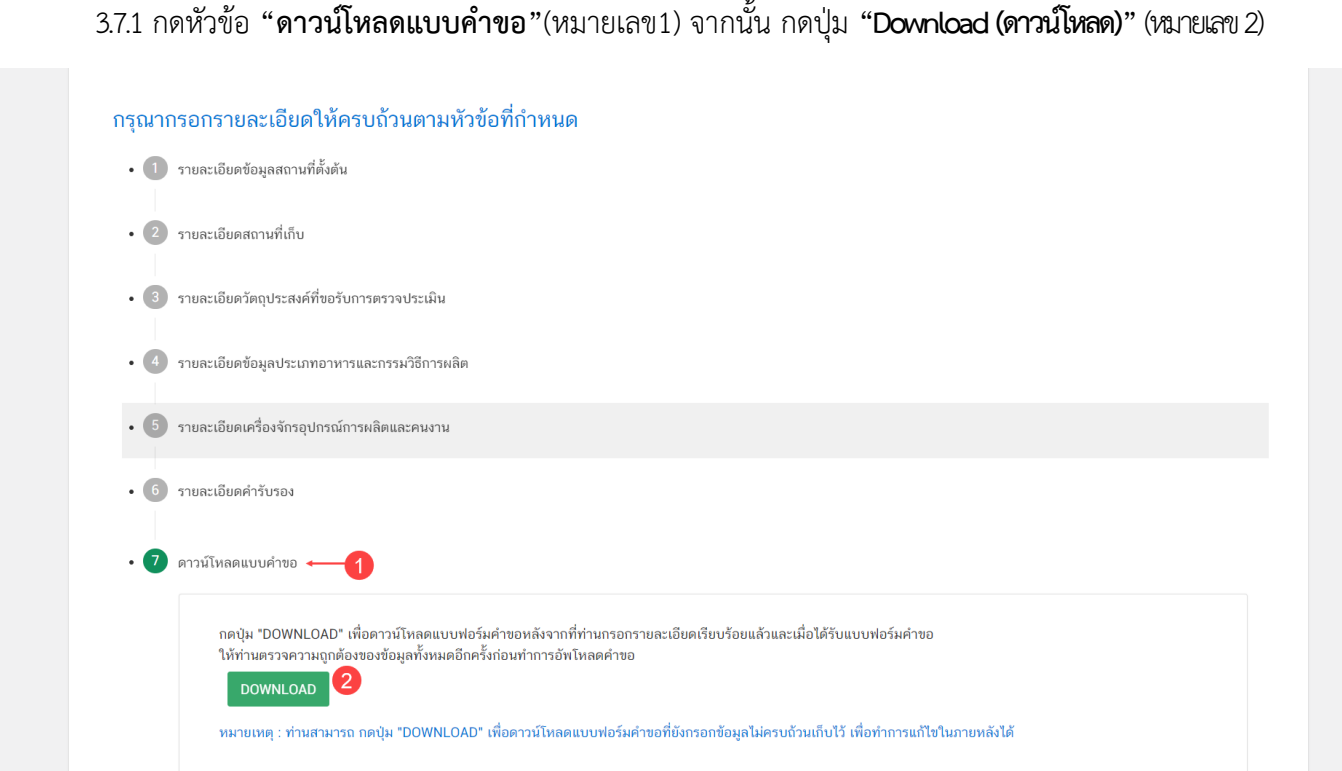

3.7.2 เมื่อดาวน์โหลดเรียบร้อยแล้ว ระบบจะท าการแจ้งเตือน **"ดาวน์โหลด PDF เรียบร้อย"** เพื่อท าการแจ้งเตือน ว่าดาวน์โหลดไฟล์คำขอเรียบร้อยแล้ว

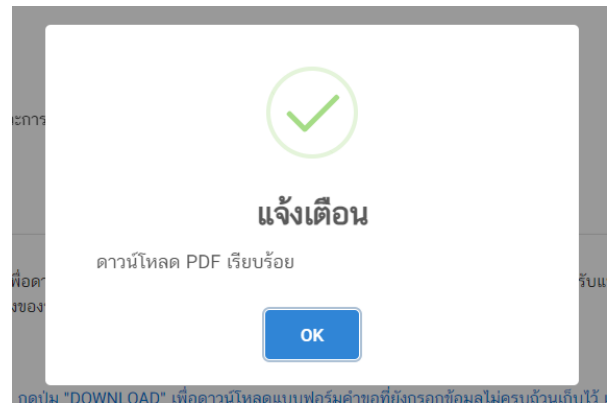

**ข้อสำคัญ** : ไฟล์คำขอที่ดาวน์โหลดได้จะถูกจัดเก็บไว้ตามการตั้งค่าของเครื่องคอมพิวเตอร์แต่ละเครื่อง และไฟล์ PDF ที่ได้จากการดาวน์โหลดจะต้องท าการเปิดด้วยโปรแกรม **Adobe Acrobat Reader DC** เท่านั้น กรณีเครื่องคอมพิวเตอร์ ผู้ใช้งานยังไม่มีโปรแกรมดังกล่าวสามารถดาวน์โหลดได้ตามช่องทางด้านล่างนี้

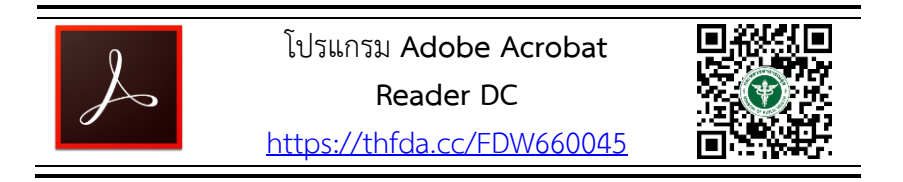

กรณีทวนสอบข้อมูลในไฟล์คำขอแล้วพบว่าข้อมูลที่กรอกไม่ครบถ้วน หรือ ไม่ถูกต้อง ผู้ใช้งานสามารถแก้ไข ค าขอได้โดยการกดปุ่ม **"แก้ไข PDF"** และเลือกไฟล์ค าขอที่ต้องการแก้ไข

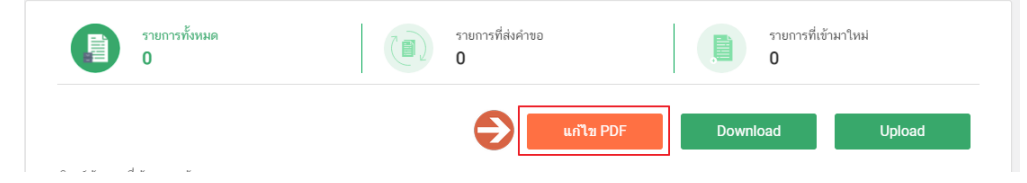

ระบบจะทำการเปิดแท็บใหม่ชื่อ **"แบบฟอร์มกรอกข้อมูลคำขอ"** และดึงข้อมูลใน PDF มาแสดงในหน้าเว็บ แอปพลิเคชั่นให้ผู้ใช้งานแก้ไขข้อมูลให้ถูกต้องครบถ้วน และทำการดาวน์โหลดคำขอใหม่

### **การอัปโหลด (Upload)**

1. เมื่อตรวจสอบความถูกต้อง ครบถ้วน ในไฟล์คำขอฯ เรียบร้อยแล้ว ให้กลับมายังหน้าคำขอ กดปุ่ม "Upload

#### <span id="page-32-0"></span>**(อัปโหลด)"**

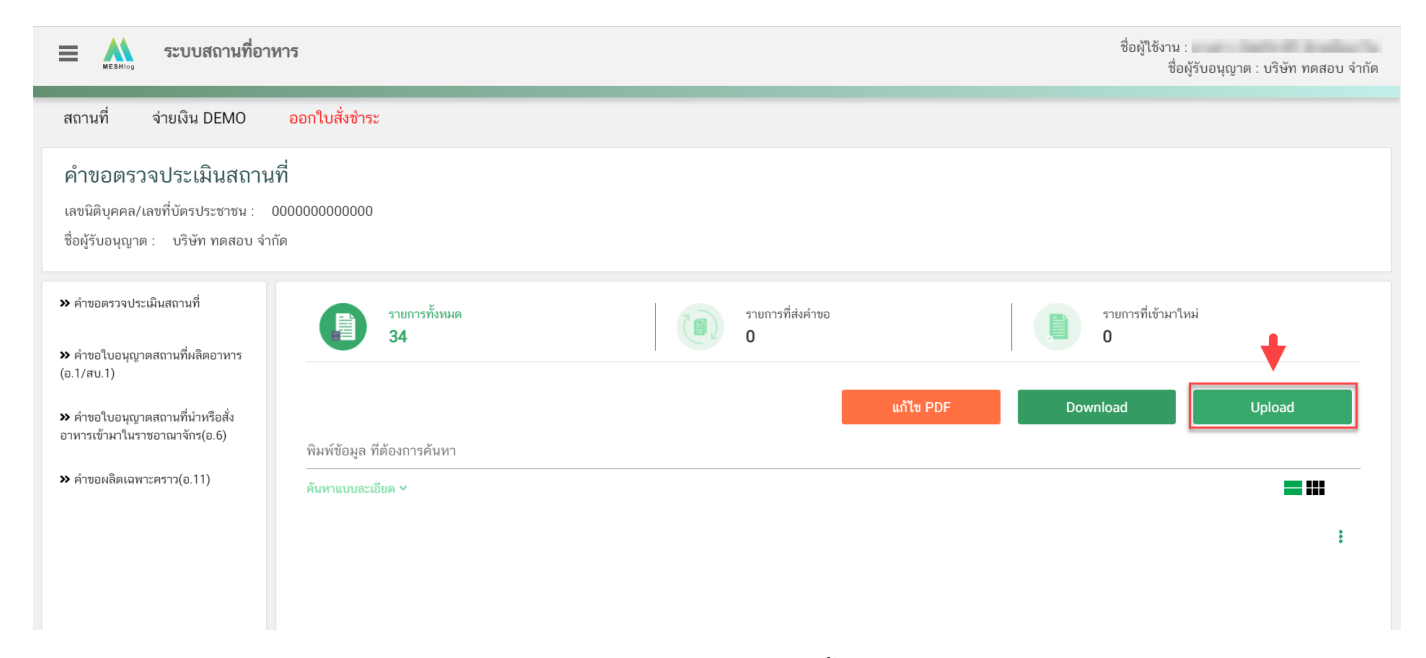

2. กดปุ่ม **"เลือกไฟล์"** (หมายเลข 1) เพื่อเลือกไฟล์ค าขอจากนั้นกดปุ่ม **"Upload"** (หมายเลข 2) เพื่ออัปโหลดค าขอ

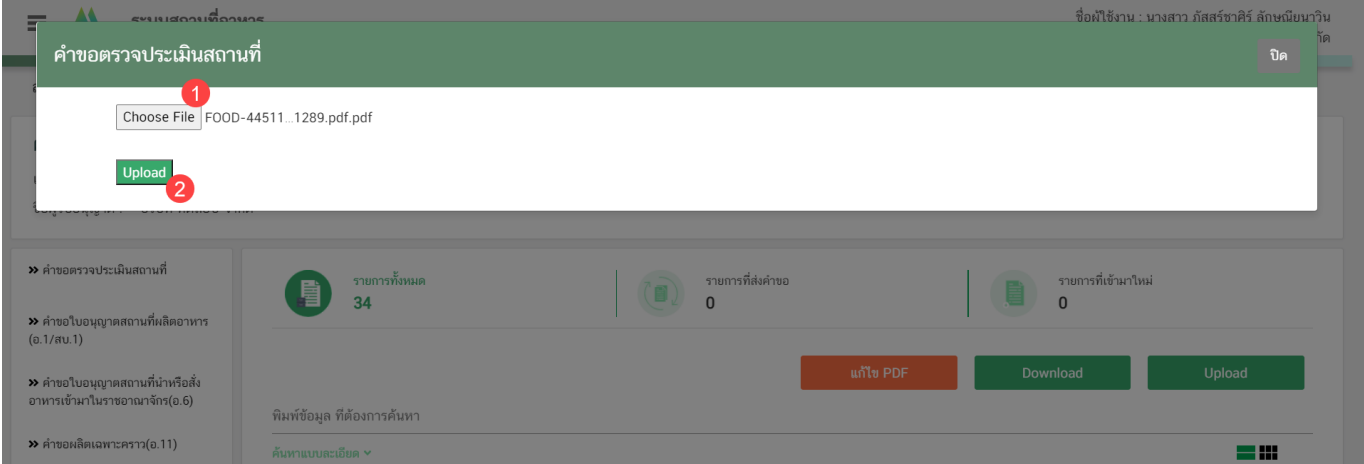

3. กดปุ่ม **"ใช่,ฉันต้องการอัปโหลด"** เพื่อยืนยันการอัปโหลดค าขอ หรือกดปุ่ม **"ยกเลิก"** เพื่อยกเลิกการอัปโหลด

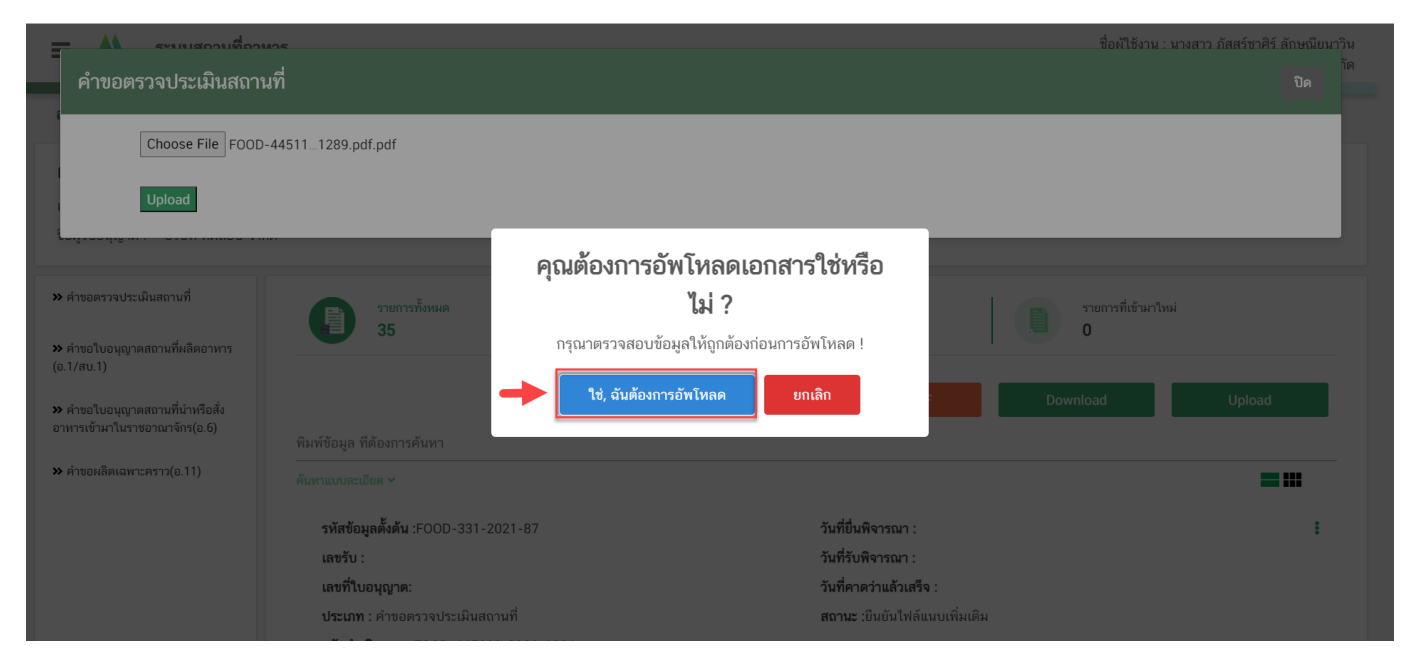

4. ระบบจะแสดงแจ้งเตือน **"บันทึกเรียบร้อย"** และ **"แจ้งรหัสด าเนินการ"** (หมายเลข 1) กดปุ่ม **"ตกลง(OK)"** (หมายเลข 2) เพื่อเป็นการรับทราบและปิดกล่องแจ้งข้อความ

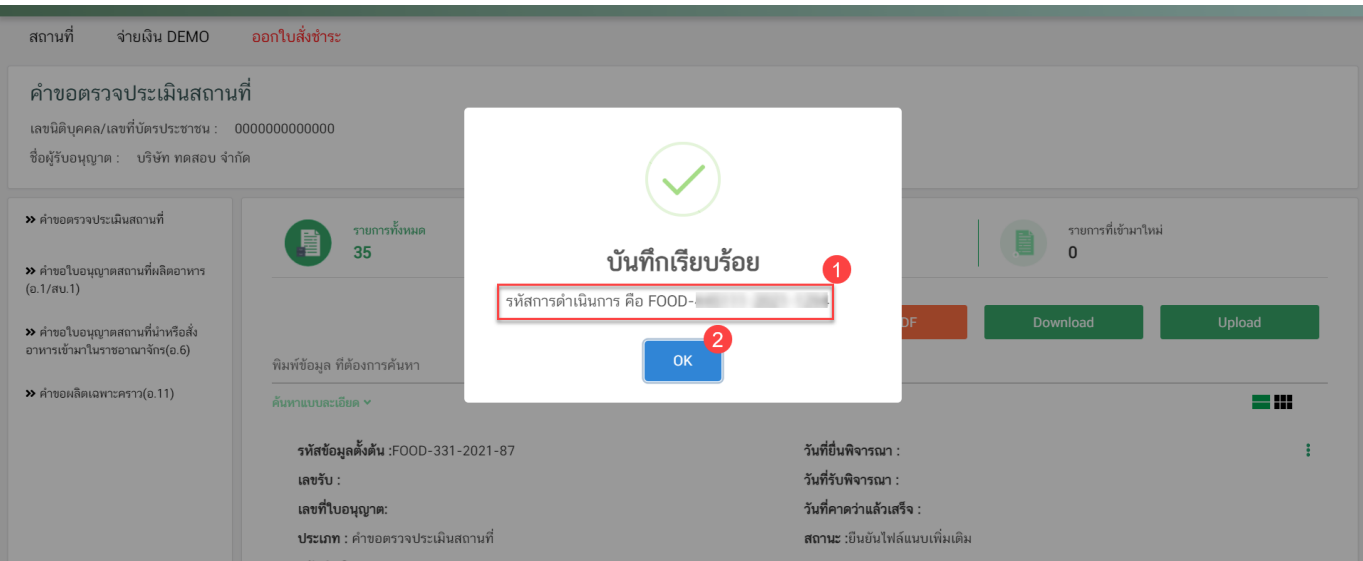

5. เมื่อแนบไฟล์คำขอเสร็จเรียบร้อยแล้ว คำขอจะมีสถานะเป็น **"รอชำระเงิน"** ตรวจสอบคำขอที่ต้องการจะยื่นอีก ครั้ง หากถูกต้องครบถ้วนแล้วให้ <u>สร้างใบสั่งชำระ<sup>(1)</sup> เ</u>พื่อนำไป ชำระเงินตามช่องทางที่ระบุในใบสั่งชำระ เมื่อผู้ใช้งานชำระเงิน แล้ว ถือว่าเป็นการยืนยันเพื่อยื่นคำขอ และระบบจะทำการเปลี่ยนสถานะคำขอเป็น **"ชำระเงินเรียบร้อยแล้วและรอ** ี**เจ้าหน้าที่นัดหมาย"** และส่งคำขอไปให้เจ้าหน้าที่เพื่อพิจารณาต่อไป

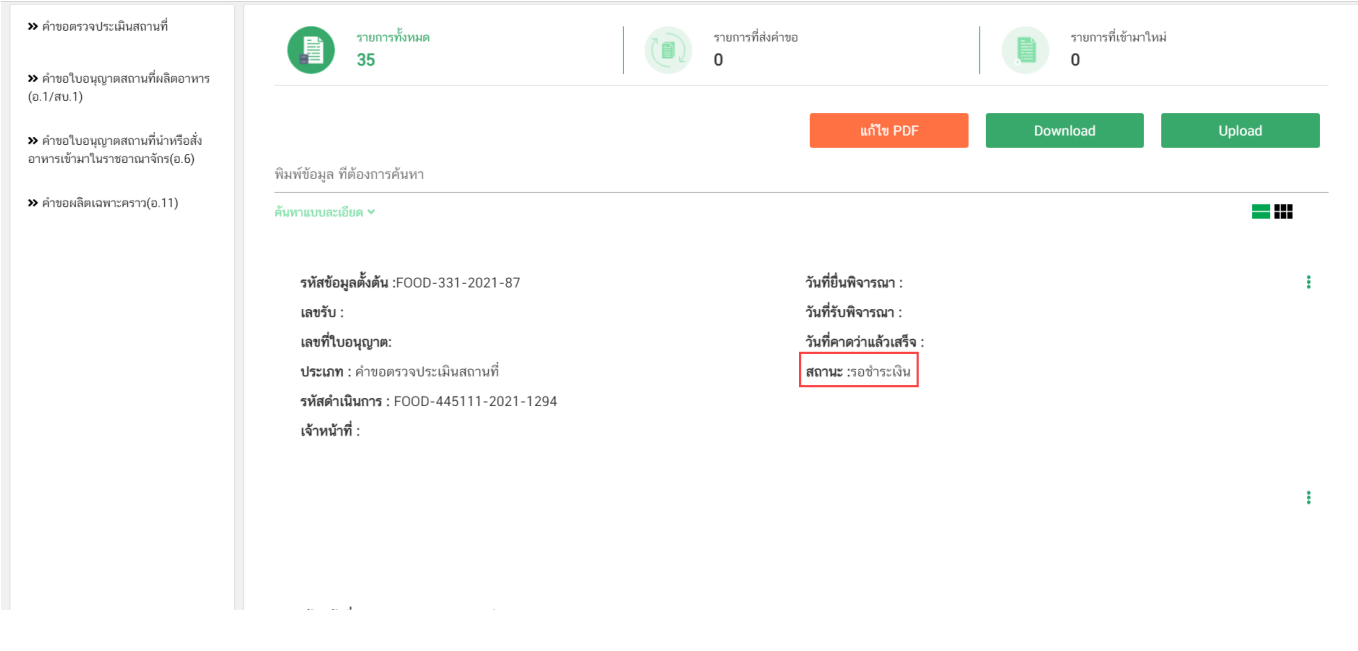

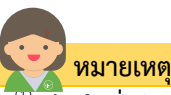

ี **สร้างใบสั่งชำระ:** ผู้ใช้งานสามารถศึกษาการสร้างใบสั่งชำระเพิ่มเติมได้ที่ .<br>คู่มือ "การออกใบสั่งช้ำระและการรับใบเสร็จรับเงินอิเล็กทรอนิกส์ : กรณียื่นคำขอผ่านระบบอิเล็กทรอนิกส์ (e-submission)" เว็บไซต์ <https://thfda.cc/FDW660012> หรือ ช่องทางสแกนคิวอาร์โค้ด

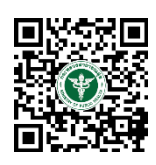

# **สถานะ ช าระเงินเรียบร้อยแล้วและรอเจ้าหน้าที่นัดหมาย**

<span id="page-35-0"></span><mark>เมื่อผู้ประกอบการทำการชำระเงินค่าคำขอเรียบร้อยแล้ว ระบบจะเปลี่ยนสถานะคำขอจาก **"รอชำระเงิน"** เป็น</mark> **"ชำระเงินเรียบร้อยแล้วและรอเจ้าหน้าที่นัดหมาย"** แสดงว่าคำขอของผู้ใช้งานได้ถูกส่งไปให้เจ้าหน้าที่พิจารณาแล้ว ตัวอย่างดังภาพ

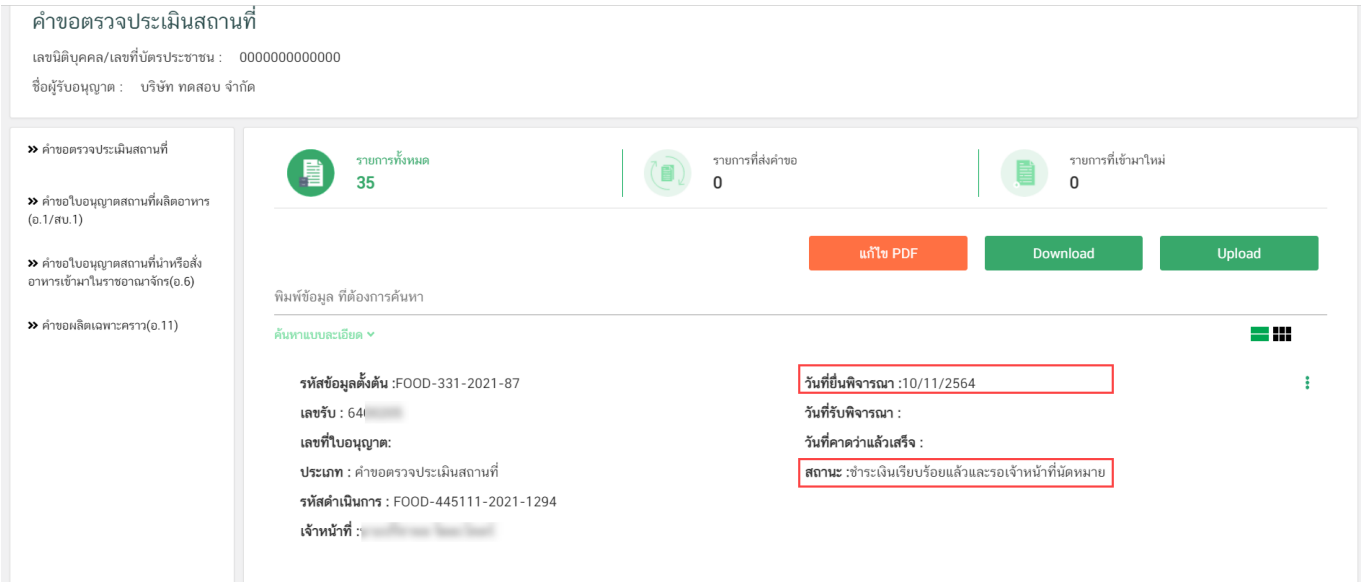

## **สถานะ บันทึกค าขอ**

<span id="page-35-1"></span><u>เมื่อเจ้าหน้าที่ลงนัดหมายแล้ว ระบบจะเปลี่ยนสถานะคำขอจาก **"ชำระเงินเรียบร้อยแล้วและรอเจ้าหน้าที่นัด**</u> **หมาย"** เป็น**"บันทึกคำขอ"** คำขอจะแสดงชื่อเจ้าหน้าที่ผู้พิจารณา วันที่รับพิจารณาและวันที่คาดว่าแล้วเสร็จ ระยะเวลา 10 วันทำการ ตัวอย่างดังภาพ

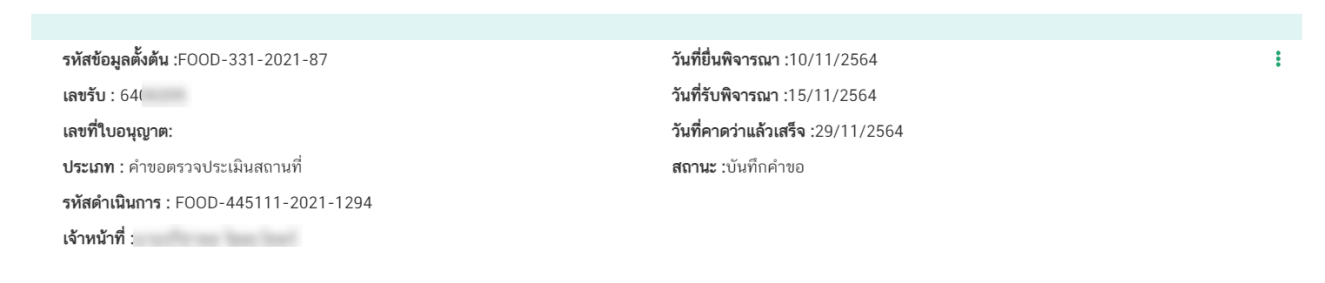

# **วิธีการชี้แจงและแก้ไขข้อบกพร่อง กรณีระบบแสดงสถานะ "เจ้าหน้าที่ขอค าชี้แจง (ก าหนดวัน)"**

<span id="page-36-0"></span>ี่เมื่อสถานะคำขอมีสถานะ **"เจ้าหน้าที่ขอคำชี้แจง (กำหนดวัน)"** หมายถึง เจ้าหน้าที่ผู้พิจารณามีข้อสงสัยเกี่ยวกับ ค าขอ ต้องการให้ผู้ประกอบการชี้แจงหรือส่งข้อมูลเพิ่มเติมให้กับทางเจ้าหน้าที่ โดยผู้ใช้งานมีเวลาชี้แจงกลับเจ้าหน้าที่**ตาม** ี **ระยะเวลาที่เจ้าหน้าที่กำหนด** นับตั้งแต่เจ้าหน้าที่ขอคำชี้แจง (หรือก่อนวันที่ครบกำหนดชี้แจงตามที่ระบบแจ้ง) หากไม่ชี้แจง ึกลับเจ้าหน้าที่ผ่านหน้าระบบในระยะเวลาที่กำหนด จะถูก **"คืนคำขออัตโนมัติ"** โดยวิธีการส่งคำชี้แจงให้เจ้าหน้าที่ มีดังนี้

1. สถานะคำขอ **"เจ้าหน้าที่ขอคำชี้แจง (กำหนดวัน)"**(หมายเลข 1) จะมีแถบสีแดง (หมายเลข 2) อยู่ด้านบนของ คำขอ และแสดง **"วันที่ครบกำหนดชี้แจง"**(หมายเลข 3) กดไอค่อน [ <sup>=</sup> ] มุมขวาบนของรายการคำขอ (หมายเลข 4) และ กด **"ดูรายละเอียด"** (หมายเลข 5)

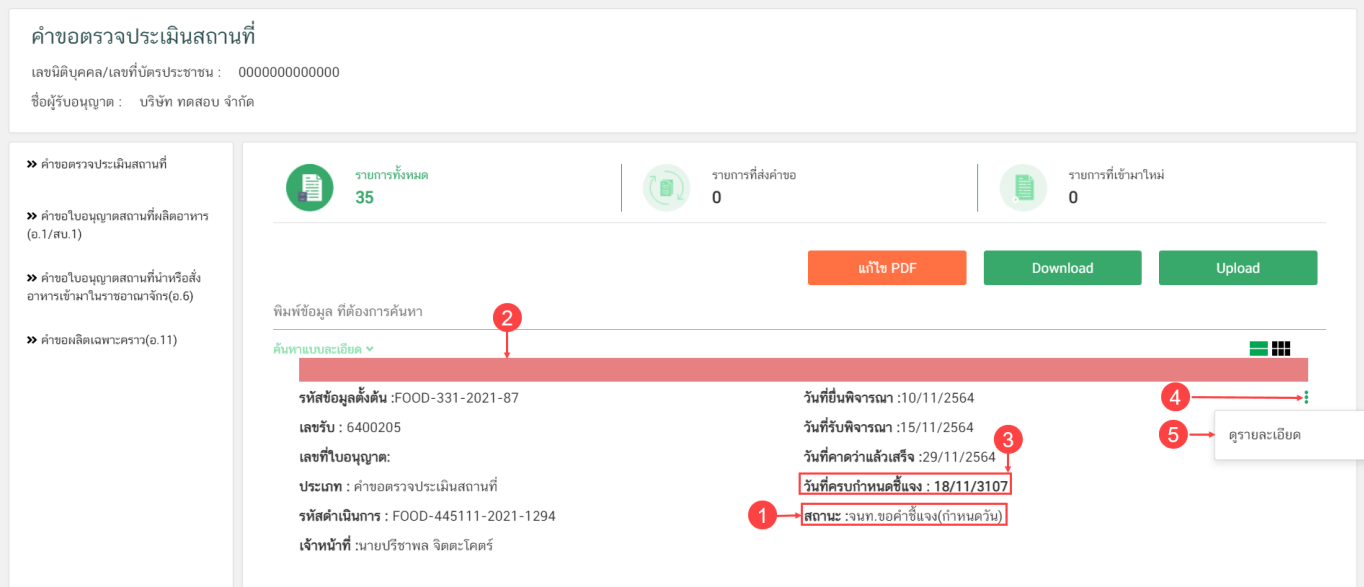

- 2. ระบบจะแสดงกล่องรายละเอียดการชี้แจง แบ่งออกเป็น 4 ส่วน ได้แก่
	- 2.1. รายละเอียดการขอคำชี้แจงจากเจ้าหน้าที่

2.2. ช่องดาวน์โหลด/อัปโหลดไฟล์คำขอ เพื่อให้ผู้ใช้งานสามารถดาวน์โหลดไฟล์คำขอเพื่อแก้ไข (เฉพาะกรณีที่เจ้าหน้าที่ต้องการให้แก้ไขไฟล์คำขอ)

2.3. ช่องที่ผู้ประกอบการพิมพ์ข้อความส่งคำชี้แจงแจ้งเจ้าหน้าที่

2.4 ช่องที่ผู้ประกอบการต้องส่งไฟล์เอกสารเพิ่มเติม ตามหัวข้อที่เจ้าหน้าที่กำหนด

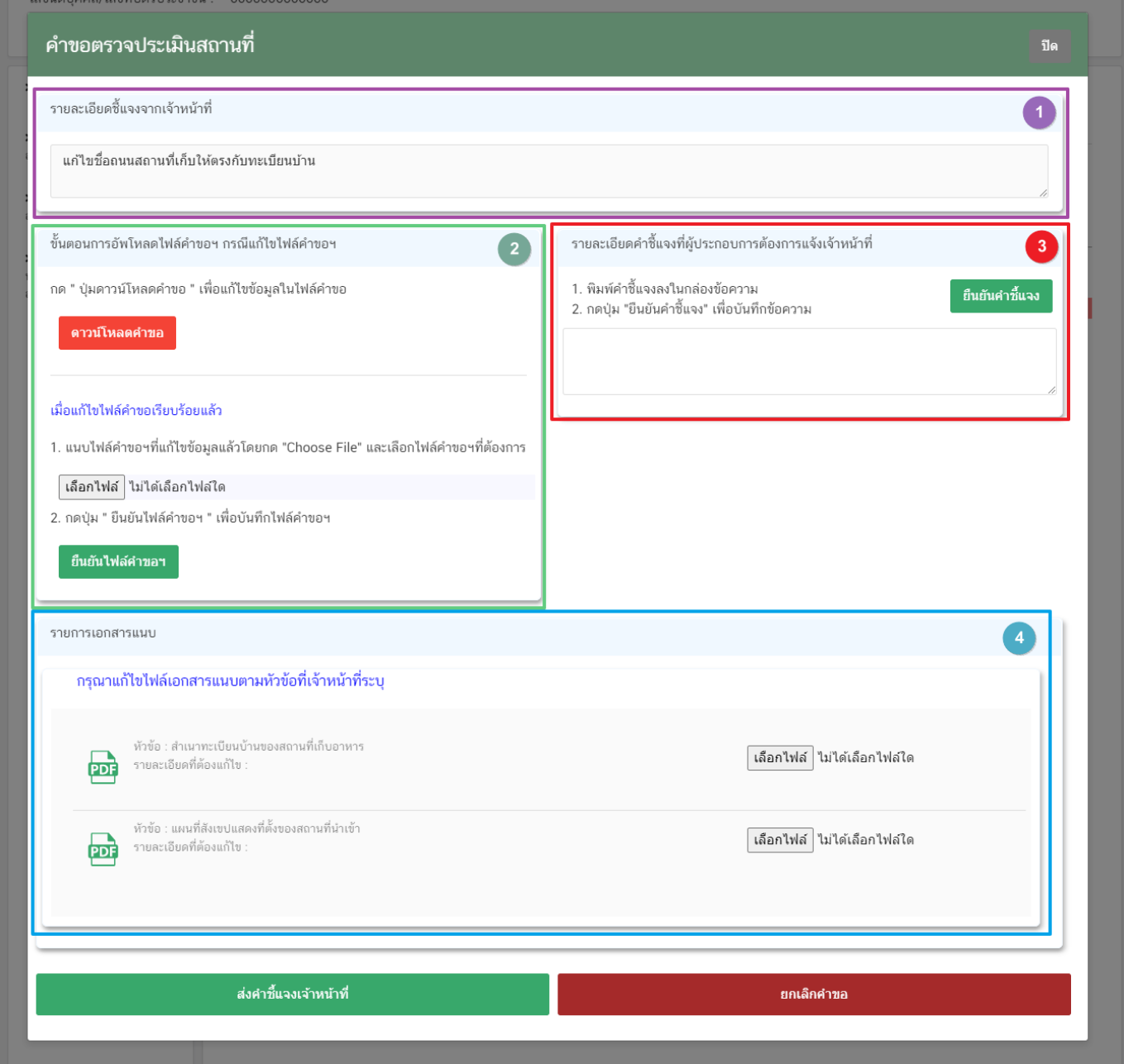

#### **2.1. รายละเอียดชี้แจงจากเจ้าหน้าที่**

2.1.1. ขั้นตอนจะแสดงข้อความที่เจ้าหน้าที่ต้องการแจ้งกับผู้ประกอบการว่าต้องชี้แจงเรื่องใดบ้าง

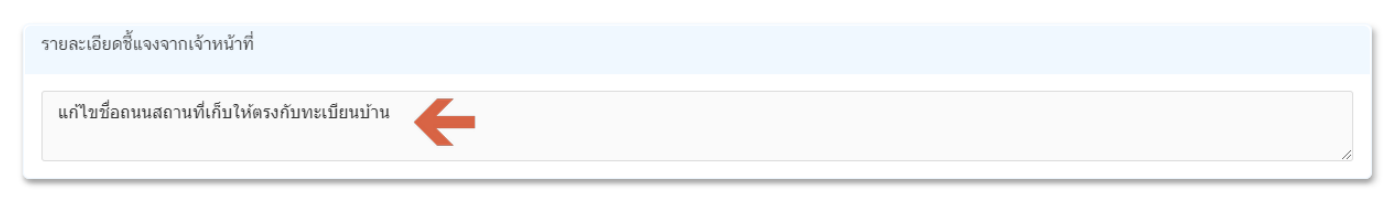

**2.2.ไฟล์ค าขอ**

้ (กรณีที่เจ้าหน้าที่ไม่ต้องการให้แก้ไขไฟล์คำขอส่วนที่ 2 จะไม่ปรากฏในหน้าการขอคำชี้แจง)

2.2.1.กรณีที่เจ้าหน้าที่ต้องการให้แก้ไขข้อมูลในไฟล์คำขอ เช่น กรอกข้อมูลสถานที่เก็บอาหาร ไม่ถูกต้อง ผู้ใช้งานจะต้องทำการแก้ไขข้อมูลในไฟล์คำขอโดยการกดปุ่ม **"ดาวน์โหลดคำขอ"** 

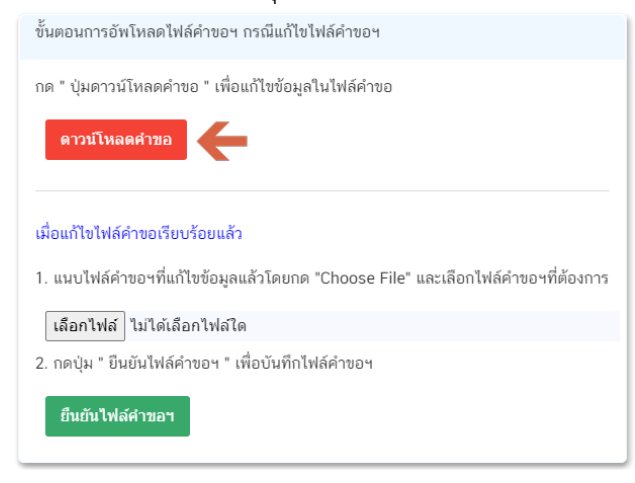

2.2.2 ระบบจะทำการเปิดแท็บใหม่เพื่อเปิดหน้ากรอกแบบฟอร์มคำขอผ่านเว็บแอปพลิเคชั่น และดึงข้อมูลคำขอ เดิมมาแสดง เพื่อให้ผู้ใช้งานทำการแก้ไขข้อมูลคำขอ เมื่อดำเนินการแก้ไขเรียบร้อยแล้วกดปุ่ม **"ดาวน์โหลด (Download)"** เพื่อดาวน์โหลดค าขอที่แก้ไขแล้ว

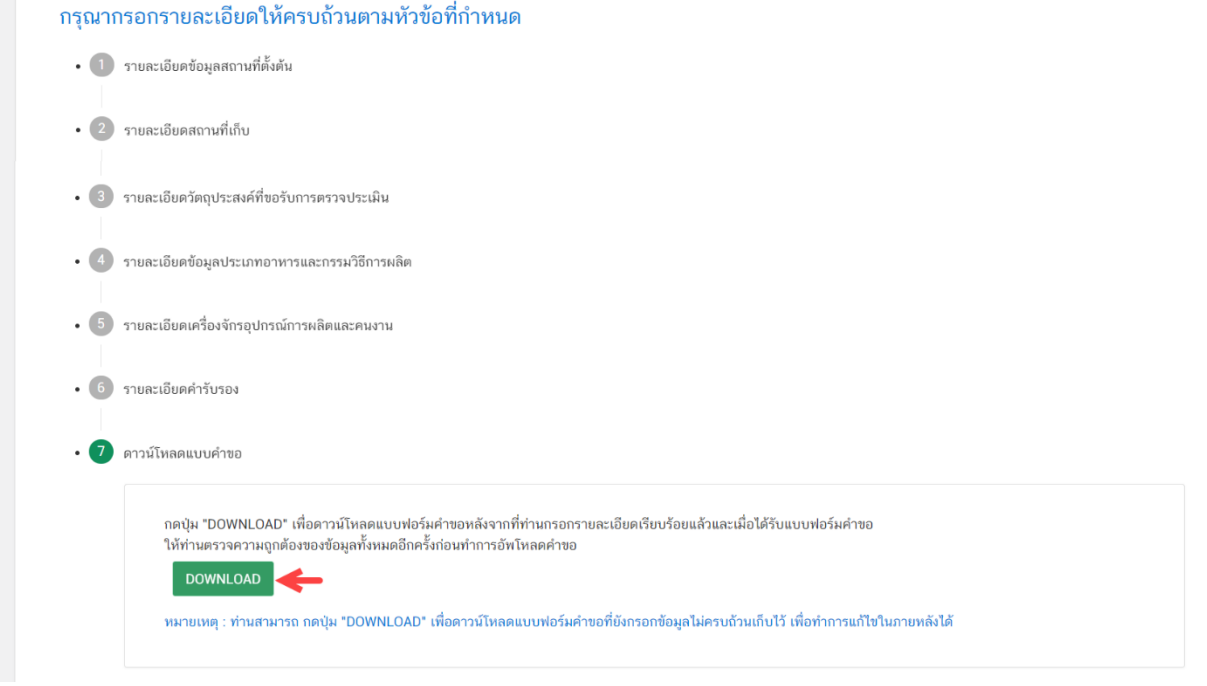

2.2.3. กดปุ่ม **"เลือกไฟล์"**(หมายเลข 1) และทำการเลือกไฟล์คำขอที่ได้จากข้อ 2.2.2 จากนั้นกดปุ่ม **"ยืนยันไฟล์ค าขอ"** (หมายเลข 2) เมื่อยืนยันเรียบร้อยแล้วระบบจะแสดงค าว่า **"อัปโหลดไฟล์แล้ว"** (หมายเลข 3) เป็นการยืนยันว่าเสร็จสิ้นขั้นตอน

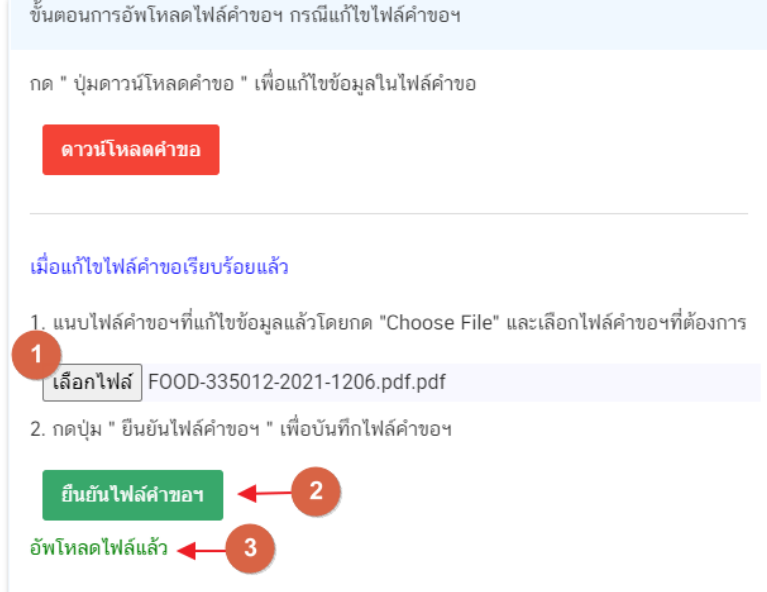

ี **ข้อสำคัญ** : ไฟล์คำขอที่ใช้ในการอัปโหลดในหน้าชี้แจงจะต้องเป็น ไฟล์คำขอที่ดาวน์โหลดได้จากปุ่ม **"ดาวน์โหลดค าขอ"** สีแดงเท่านั้น

# **2.3.รายละเอียดค าชี้แจงที่ประกอบการต้องการแจ้งเจ้าหน้าที่**

2.3.1 ผู้ใช้งานสามารถพิมพ์ข้อความเพื่อส่งคำชี้แจงการให้กับเจ้าหน้าที่ โดยพิมพ์คำชี้แจงลงในกล่องคำชี้แจง (หมายเลข1) จากนั้นกดปุ่ม **"ยืนยันคำชี้แจง"** (หมายเลข 2) เมื่อยืนยันเรียบร้อยแล้วระบบจะแสดงคำว่า **"ยืนยันคำชี้แจงเรียบร้อยแล้ว"** (หมายเลข 3)

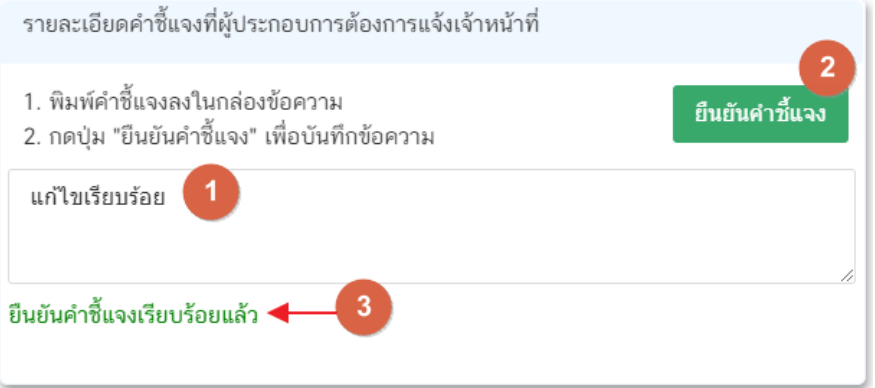

#### **2.4.รายการเอกสารแนบ**

2.4.1. ระบบจะแสดงรายการเอกสารที่เจ้าหน้าที่ต้องการให้ผู้ประกอบการแก้ไขไฟล์ หรือแนบเอกสารเพิ่มเติม ผู้ใช้งานสามารถแก้ไขเอกสาร โดยกดปุ่ม **"เลือกไฟล์"**(หมายเลข 1) เพื่อเลือกไฟล์เอกสารแนบ เมื่อทำการแนบไฟล์แล้ว ระบบจะแสดงชื่อเอกสารที่แนบเรียบร้อยแล้ว (หมายเลข 2)

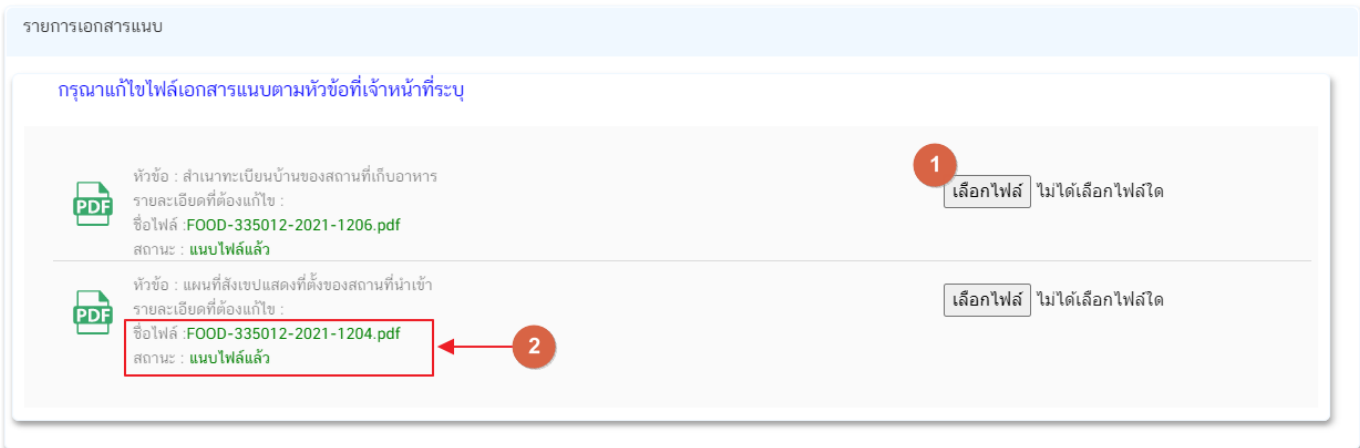

3. เมื่อทำการชี้แจงครบถ้วนทุกส่วนแล้วให้กดปุ่ม **"ส่งคำชี้แจงเจ้าหน้าที่"** เพื่อทำการส่งคำชี้แจงทั้งหมดให้กับ เจ้าหน้าที่

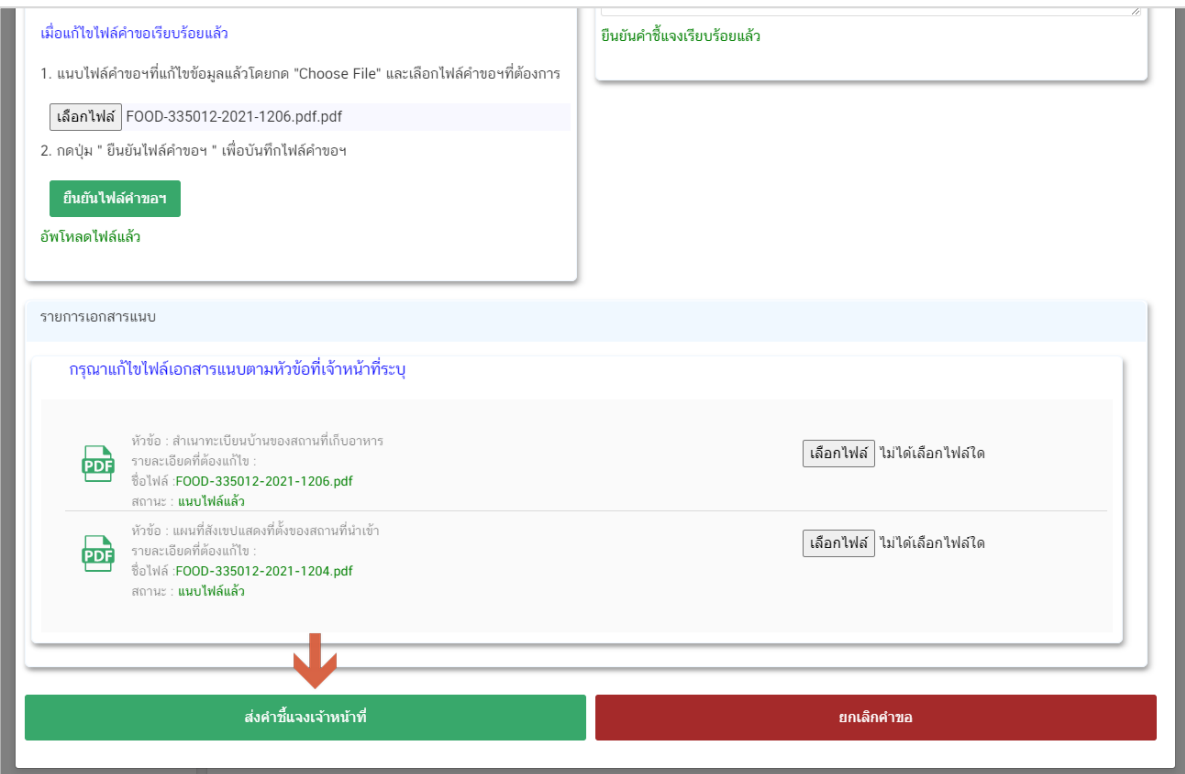

4. เมื่อกดปุ่ม **"ส่งค าชี้แจง"** เรียบร้อยแล้วระบบจะแสดงกล่องข้อความ **"บันทึกข้อมูลเรียบร้อย"**

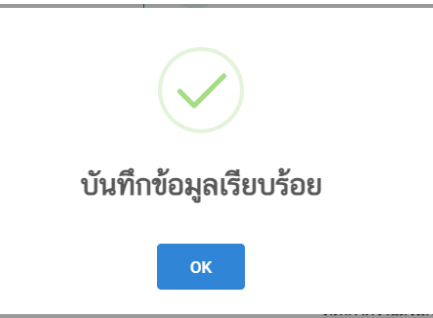

5. เมื่อกลับมายังหน้าคำขอสถานะคำขอจะเปลี่ยนเป็น **"อยู่ระหว่างดำเนินการ"** (หมายเลข 1) แถบสีคำขอจะ เปลี่ยนจากสีแดงเป็นสีเหลือง (หมายเลข 2) และวันที่คาดว่าจะแล้วเสร็จจะกลับมาแสดง (หมายเลข 3)

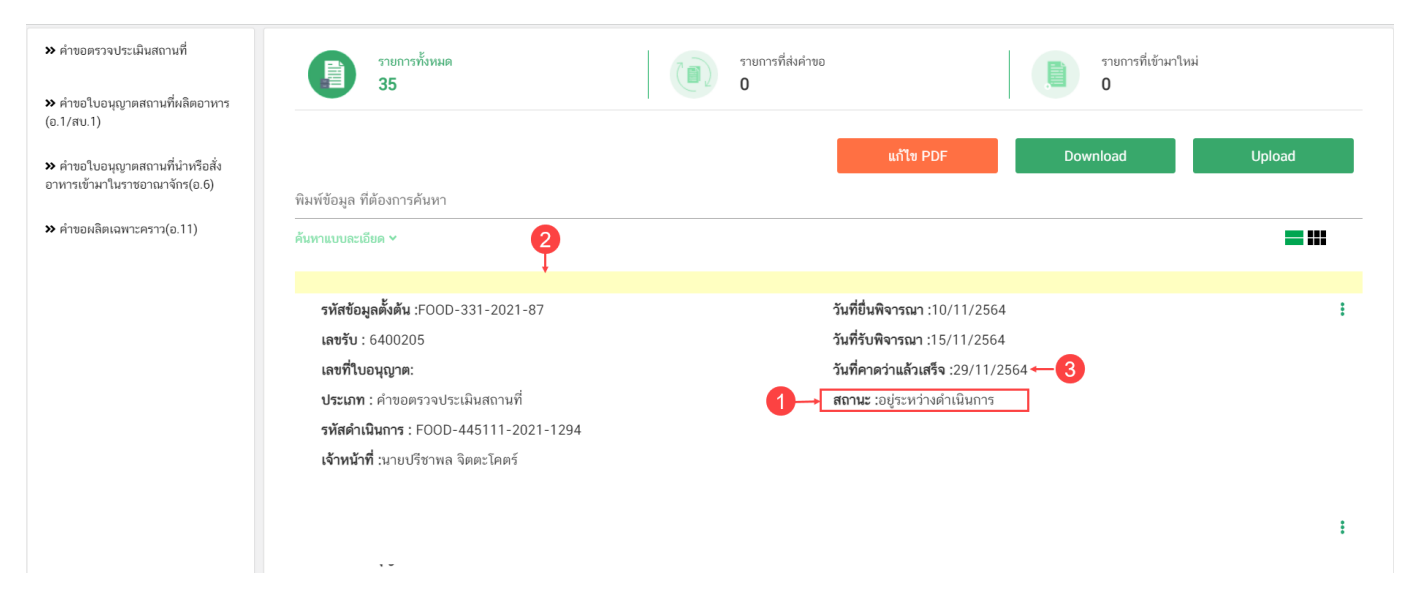

**ข้อสำคัญ** : กรณีที่ ผู้ใช้งานแก้ไขคำขอแล้วแต่สถานะคำขอไม่เปลี่ยนเป็น **"อยู่ระหว่างดำเนินการ"** ให้ผู้ใช้งาน ตรวจสอบว่าผู้ใช้งานได้แก้ไขข้อมูลค าชี้แจงครบถ้วนหรือไม่ หากครบถ้วนแล้วให้กด ปุ่ม **"ส่งค าชี้แจงเจ้าหน้าที่"** อีกครั้งเพื่อ อัพเดทสถานะคำขอ

# **วิธีการช าระเงินค่าธรรมเนียม Audit Report เมื่อระบบแสดงสถานะ รอช าระเงินค่า Audit Report**

<span id="page-43-0"></span>1. เมื่อคำขอมีการอนุมัติจากเจ้าหน้าที่เรียบร้อยแล้ว สถานะคำขอจะเปลี่ยนเป็น **"รอชำระเงินค่า Audit Report"**

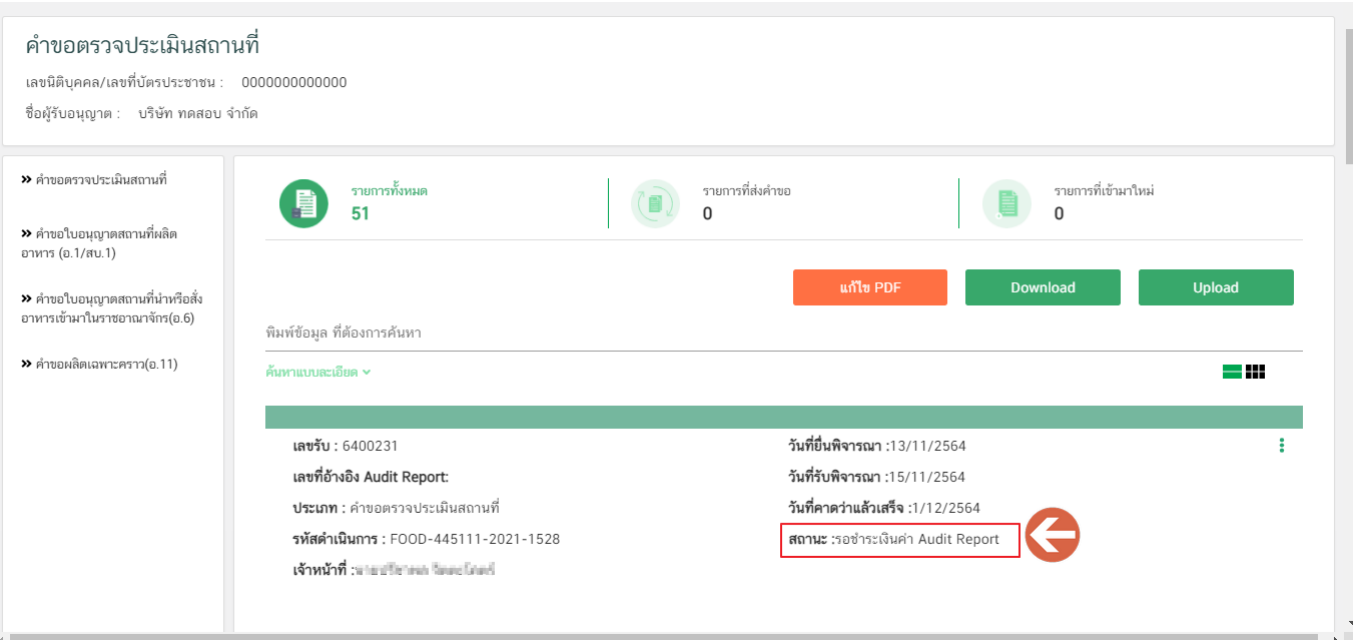

2. สร้างใบสั่งชำระ เพื่อนำไป ชำระเงินตามช่องทางที่ระบุในใบสั่งชำระ เมื่อผู้ใช้งานชำระเงินระบบจะทำการ เปลี่ยนสถานะค าขอเป็น **"อนุมัติ"**(หมายเลข1) และได้รับ **"เลขที่อ้างอิง Audit Report"** (หมายเลข 2)

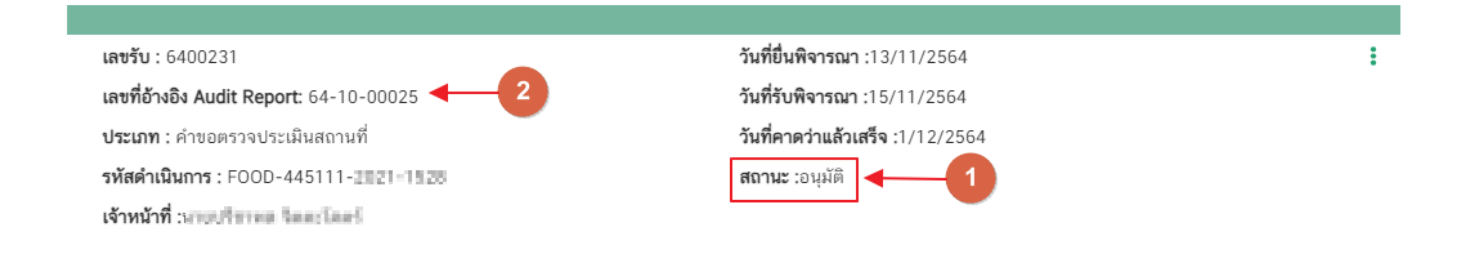

# **ข้อสำคัญ :** ผู้ใช้งานสามารถศึกษาการสร้างใบสั่งชำระเพิ่มเติมได้ที่

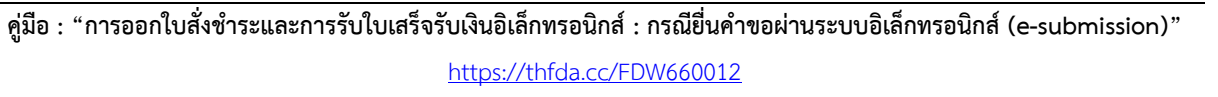

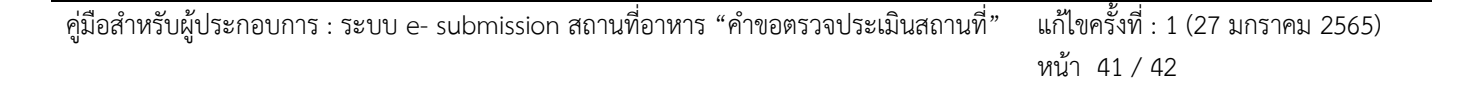

## **การรับ Audit Report**

<span id="page-44-0"></span>เมื่อค าขอมีสถานะเป็น **"อนุมัติ"** และแสดงเลขที่อ้างอิง Audit Report เรียบร้อยแล้ว ผู้ประกอบการสามารถพิมพ์ หลักฐาน Audit Report ได้ โดยมีขั้นตอน ดังนี้

1. สถานะคำขอ "**อนุมัติ**"(หมายเลข 1) กดไอค่อน [ ] มุมขวาบนของรายการคำขอ (หมายเลข 2) และกด

#### **"ดูรายละเอียด"** (หมายเลข 3)

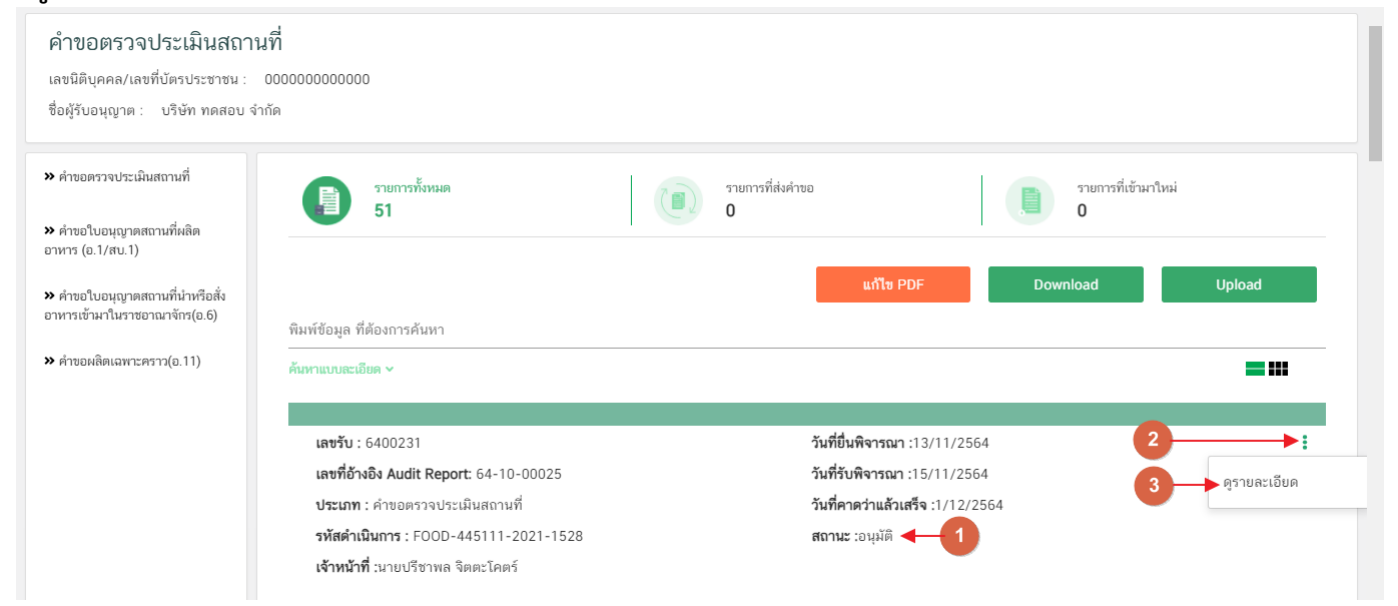

#### 2. ผู้ประกอบการสามารถพิมพ์Audit Report โดยกด ปุ่ม **"Audit Report"**

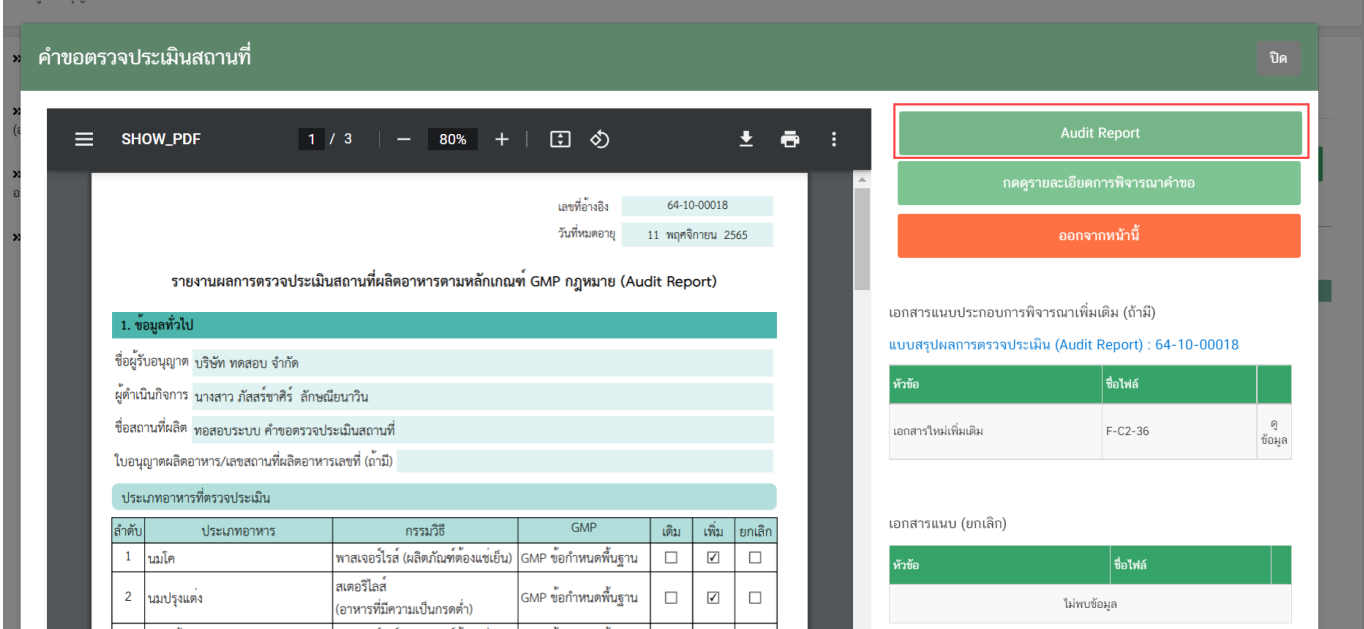